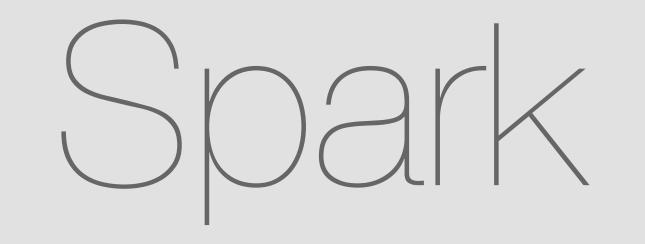

Content Sharing (Uploading - V1)

Web

May 18, 2015

Current implementation

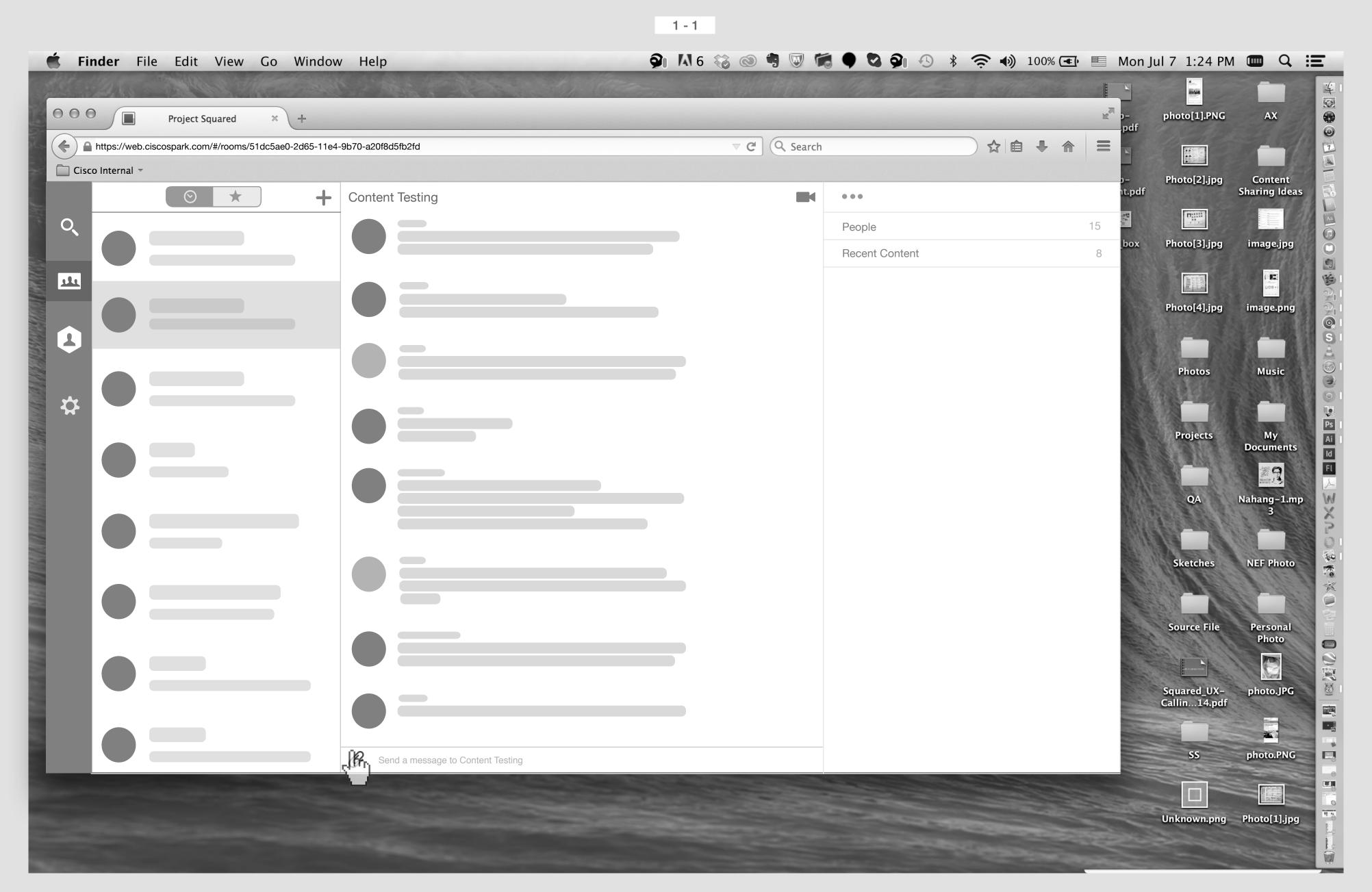

Smith's Screen

Smith click on Attachment icon.

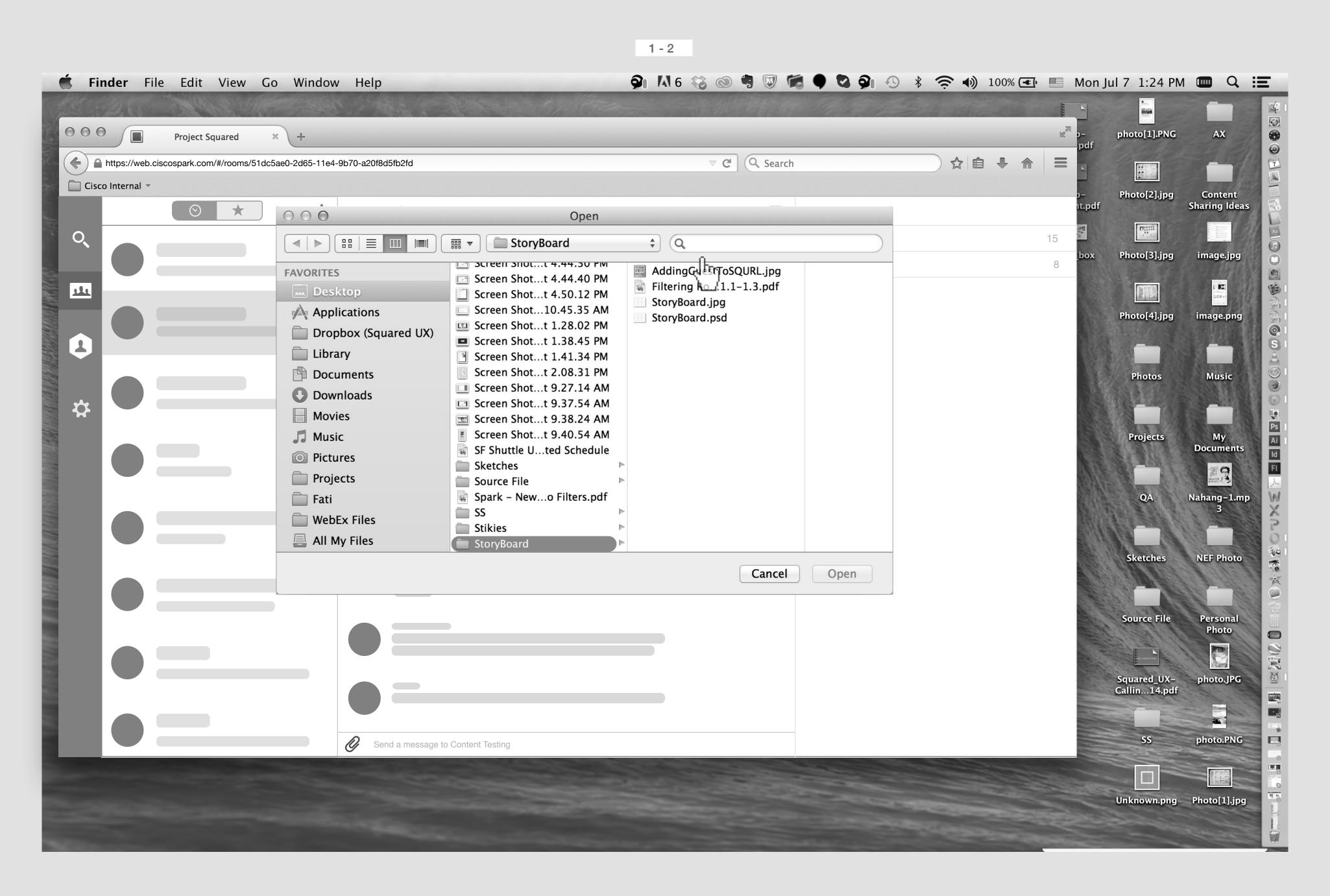

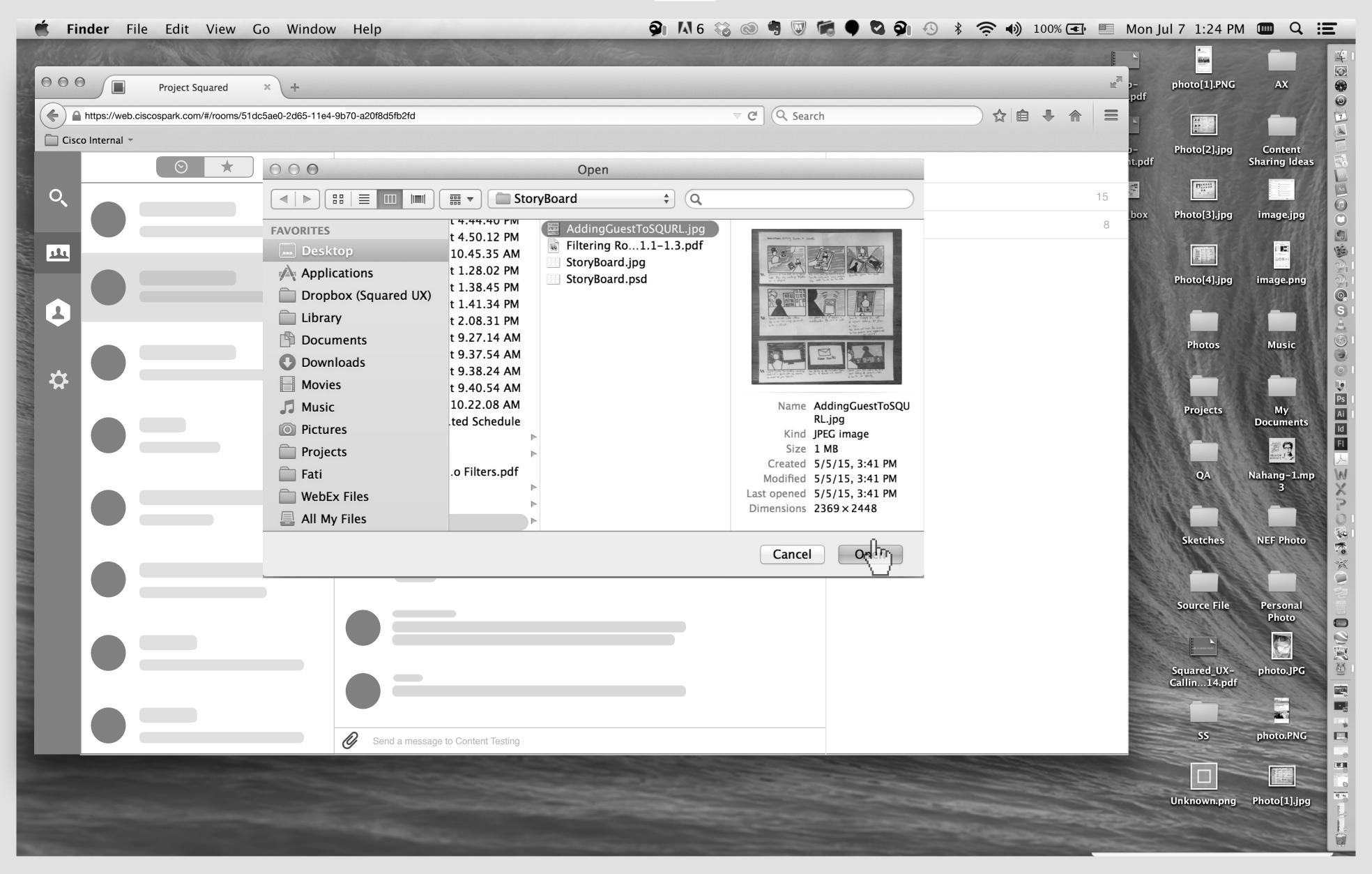

He slecets an image.

2 - 2

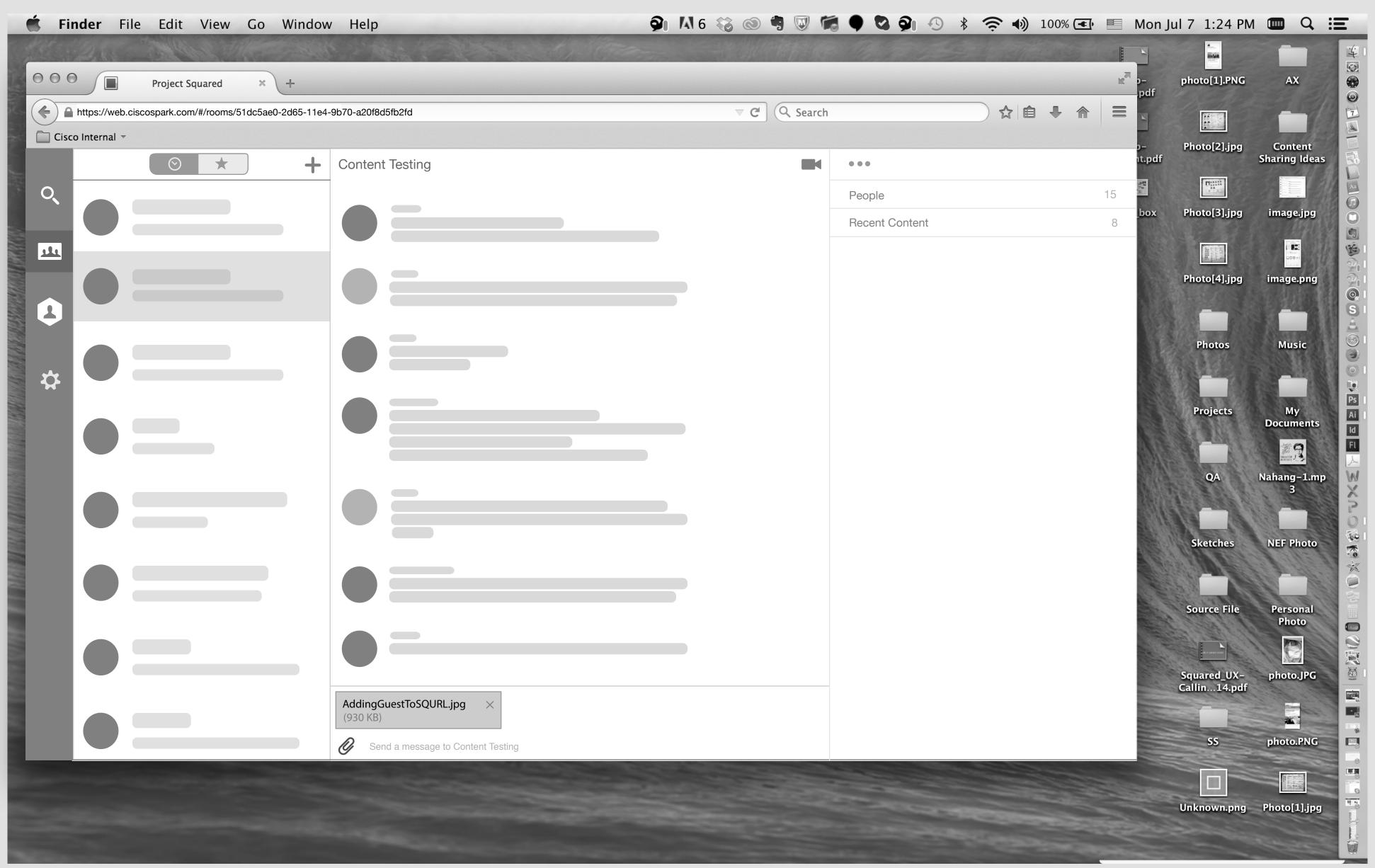

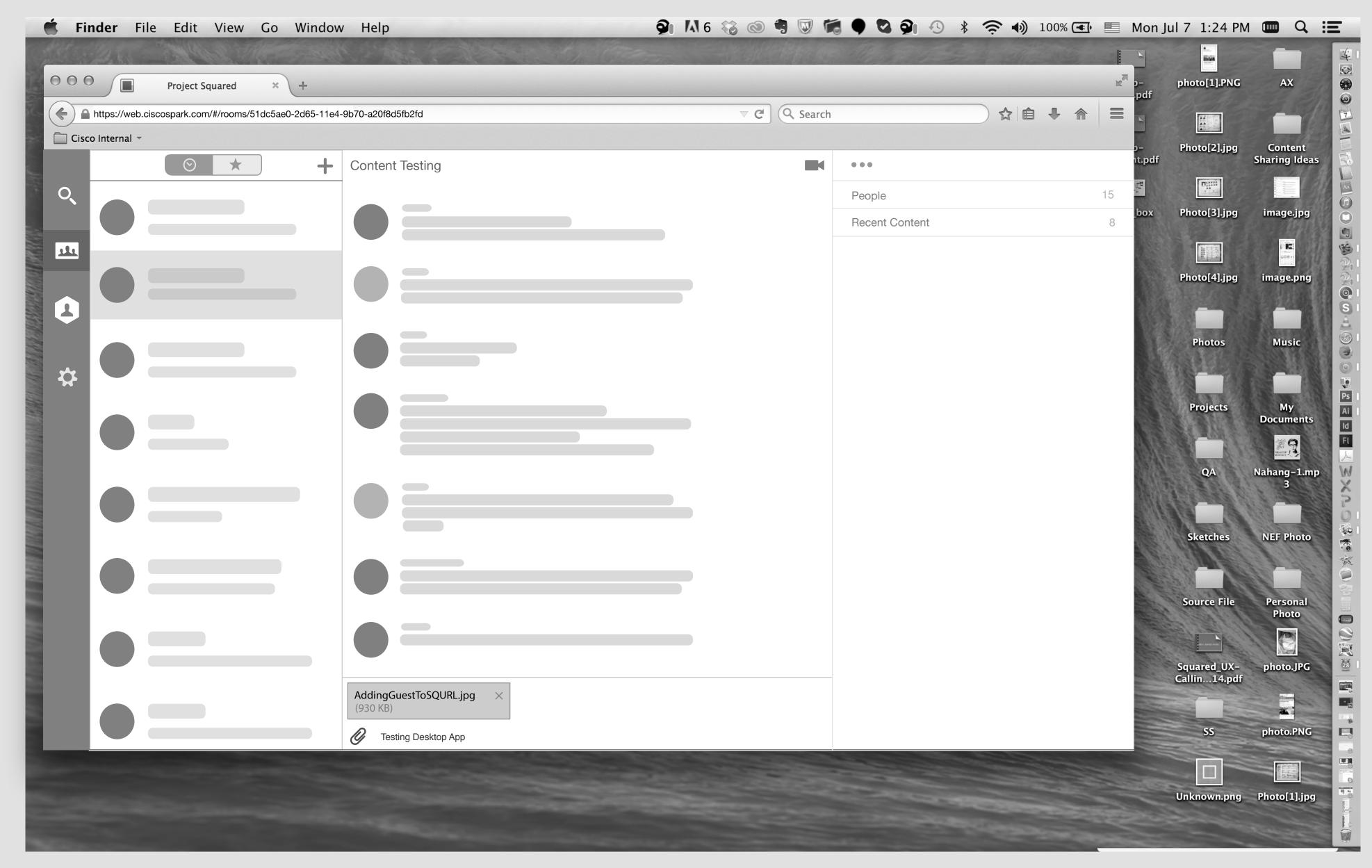

He added a comment & hit the Enter button on Keyboard!

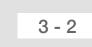

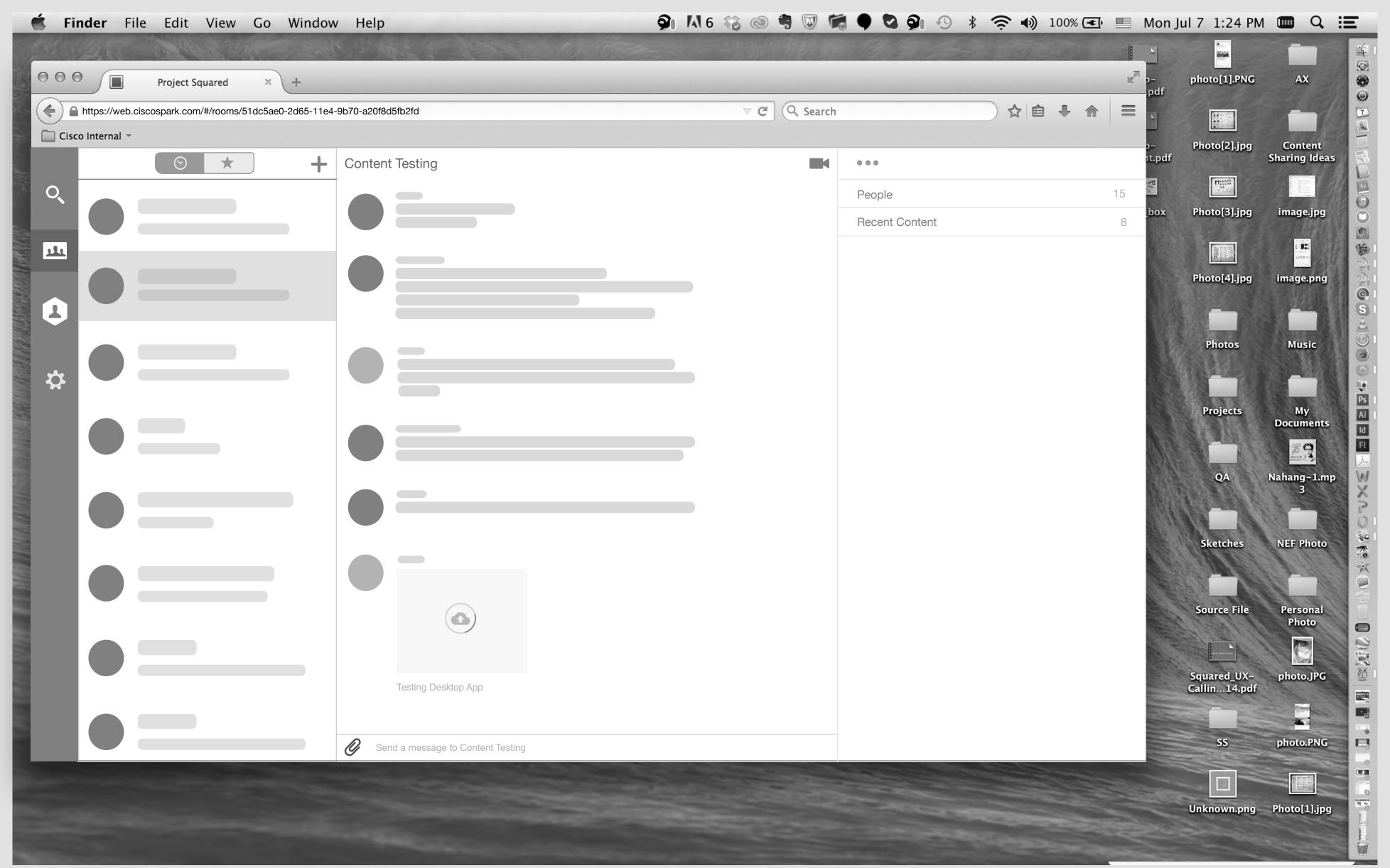

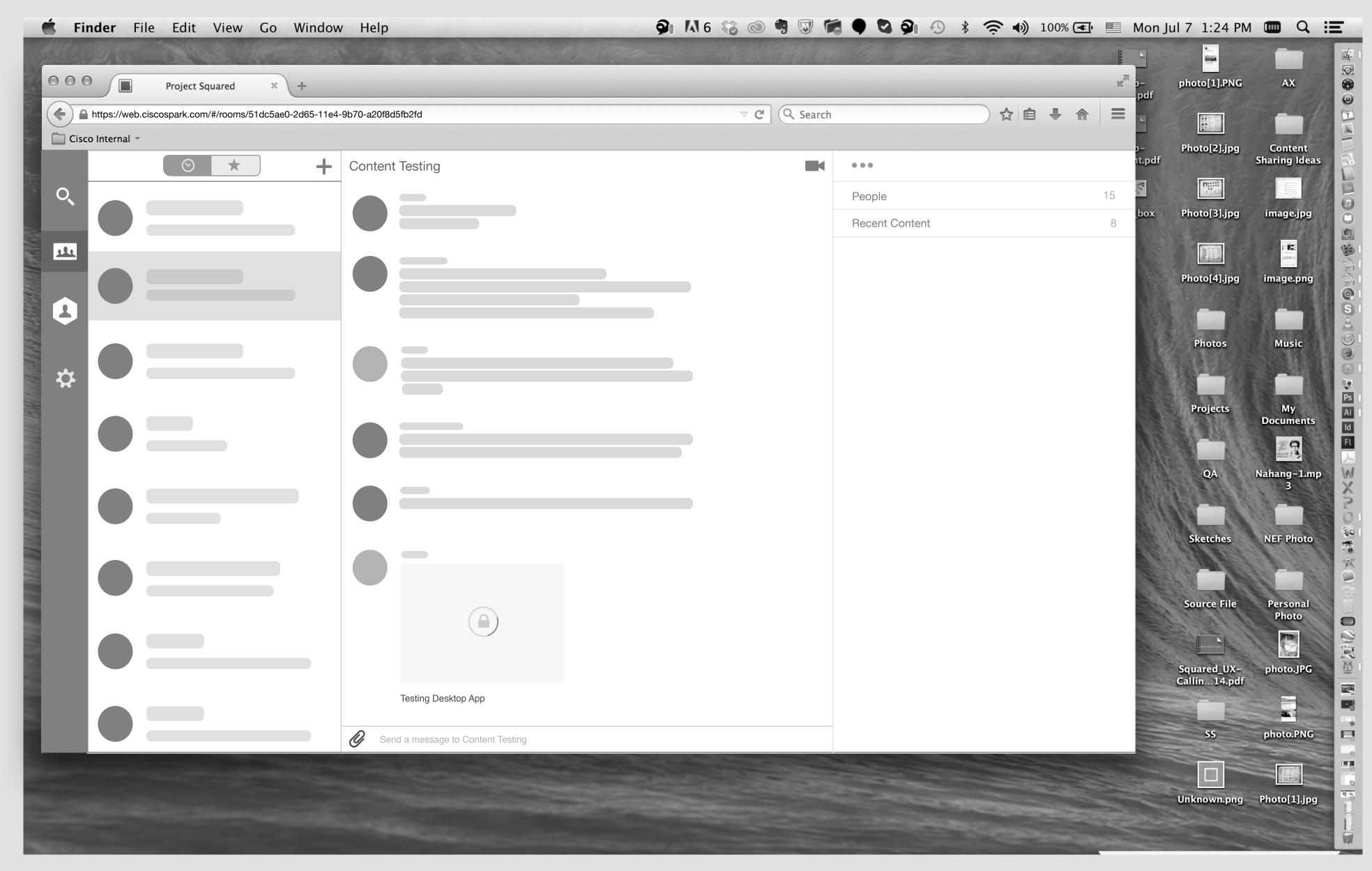

Then downloading and decryption!!!!!!!

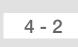

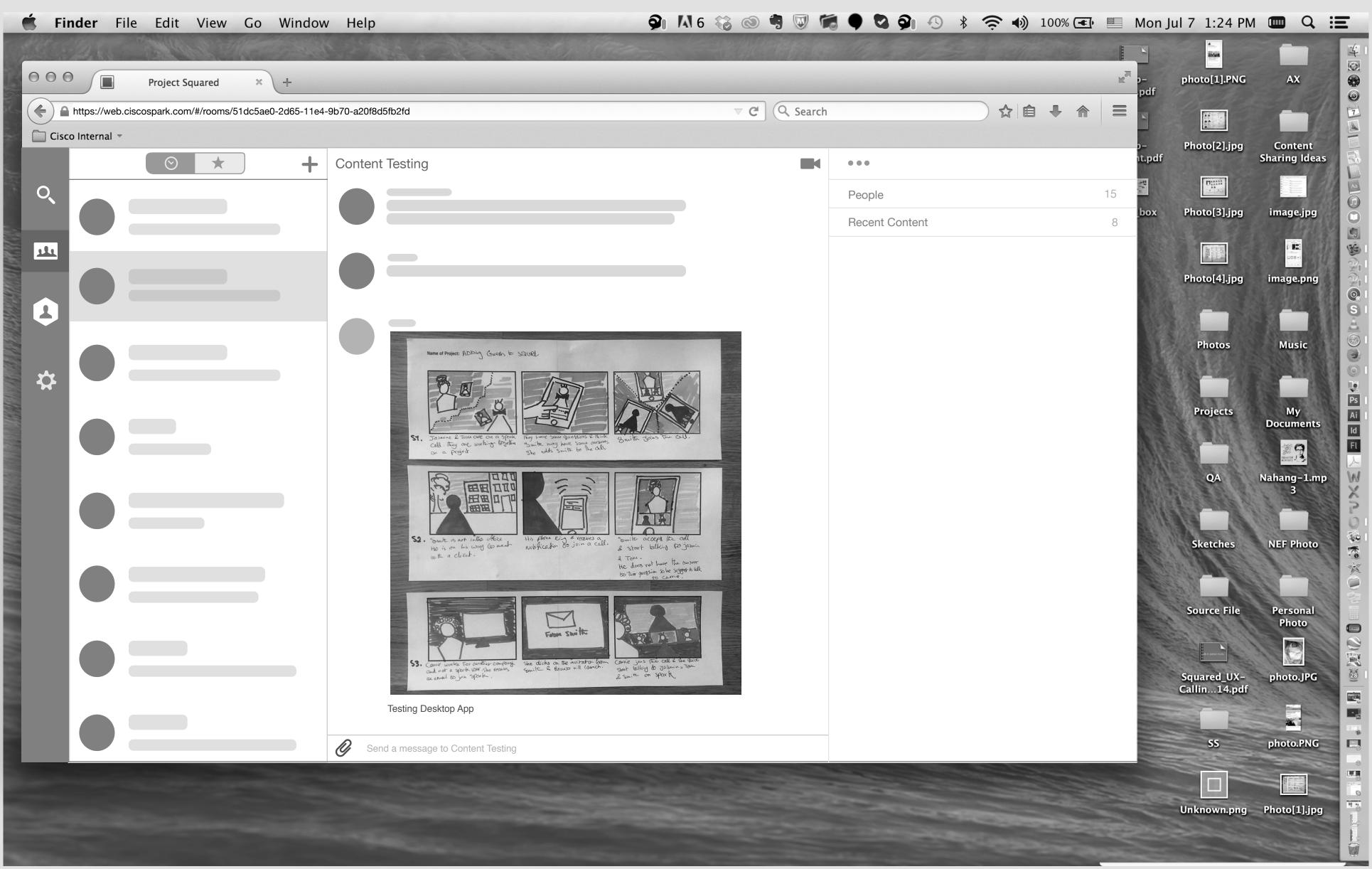

Then a big thumbnail will show up on the room.

Solution 1 : Uploading an image

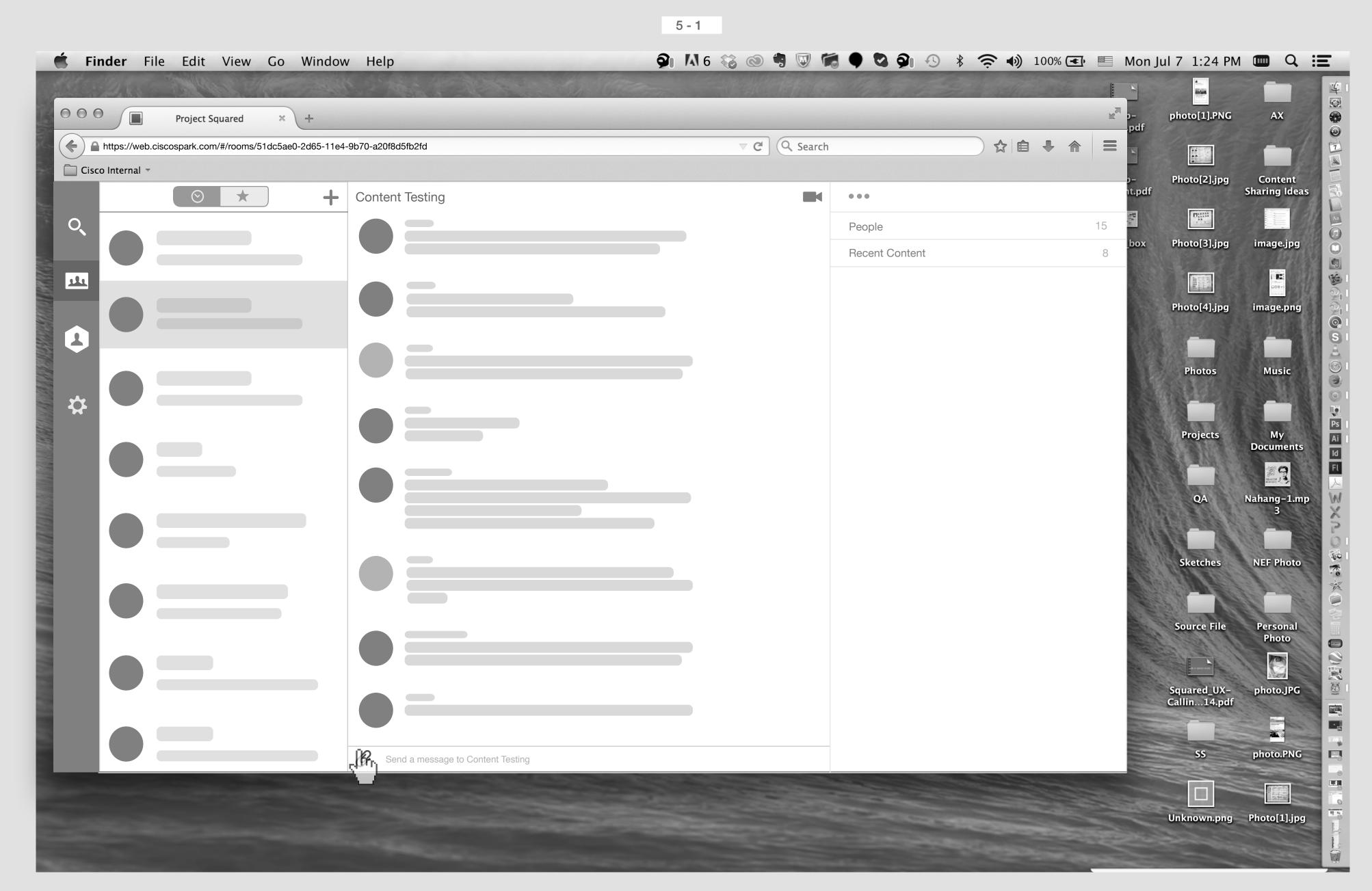

Smith's Screen

Smith click on Attachment icon.

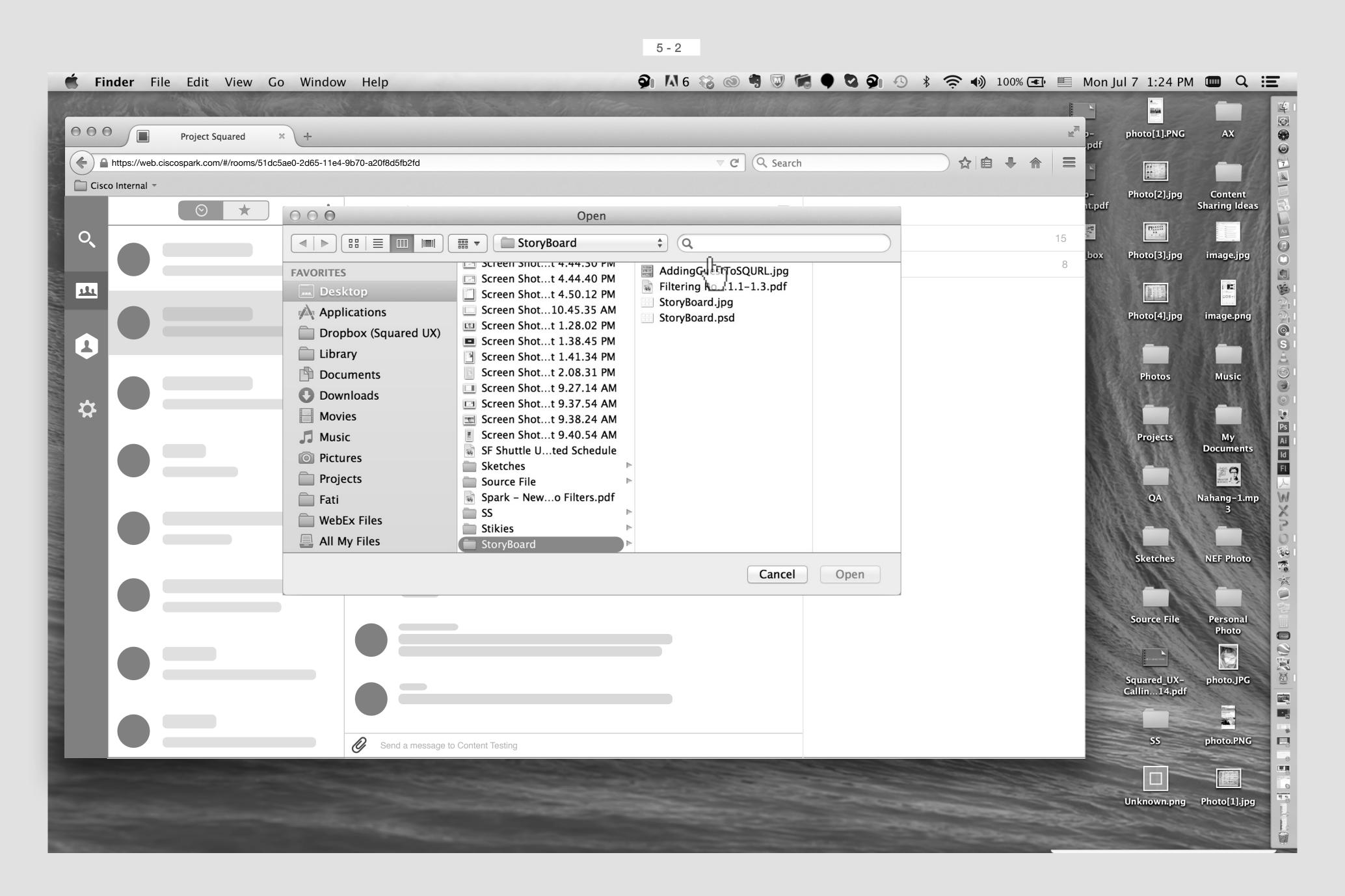

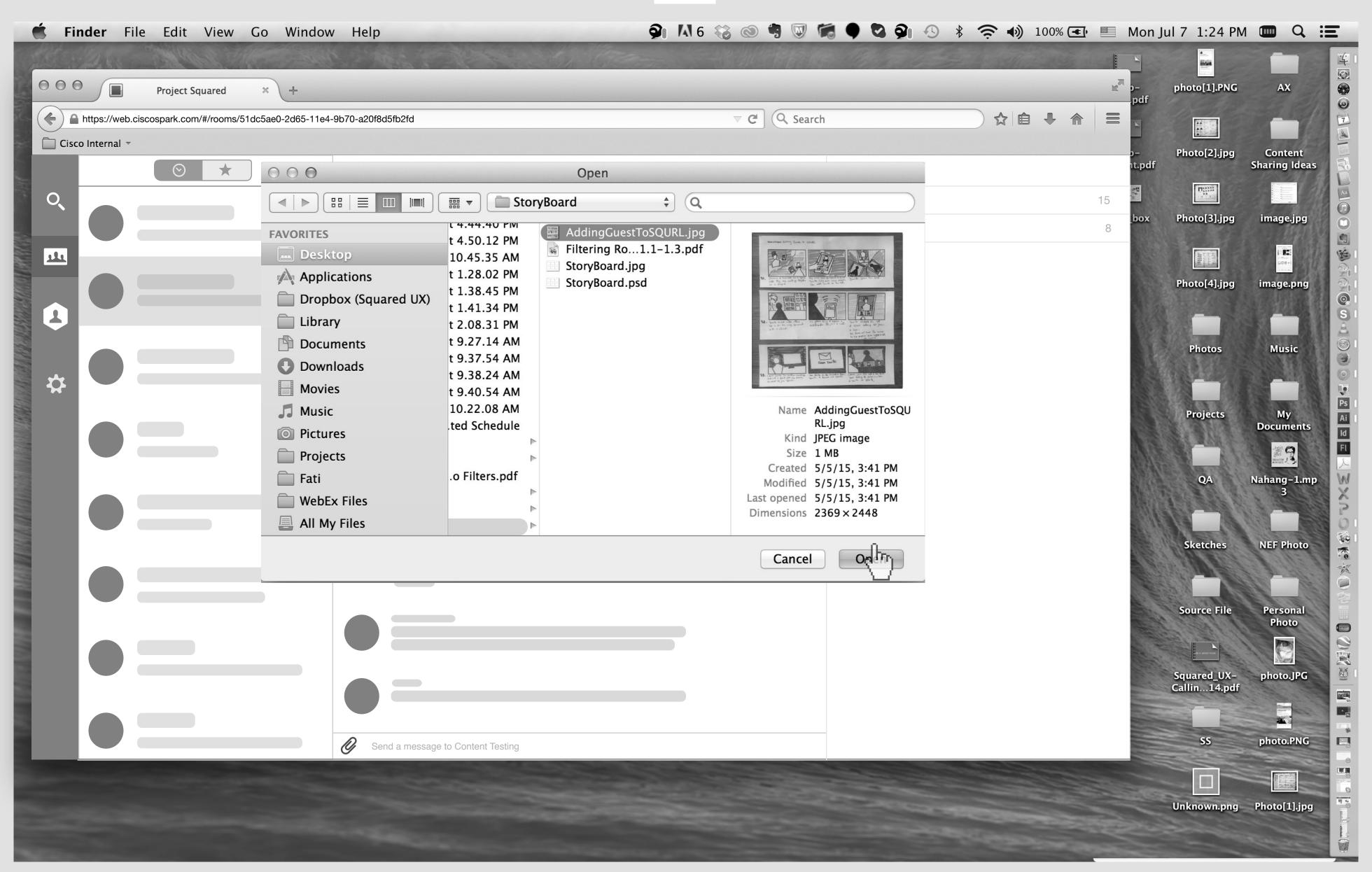

He slecets an image.

6 - 2

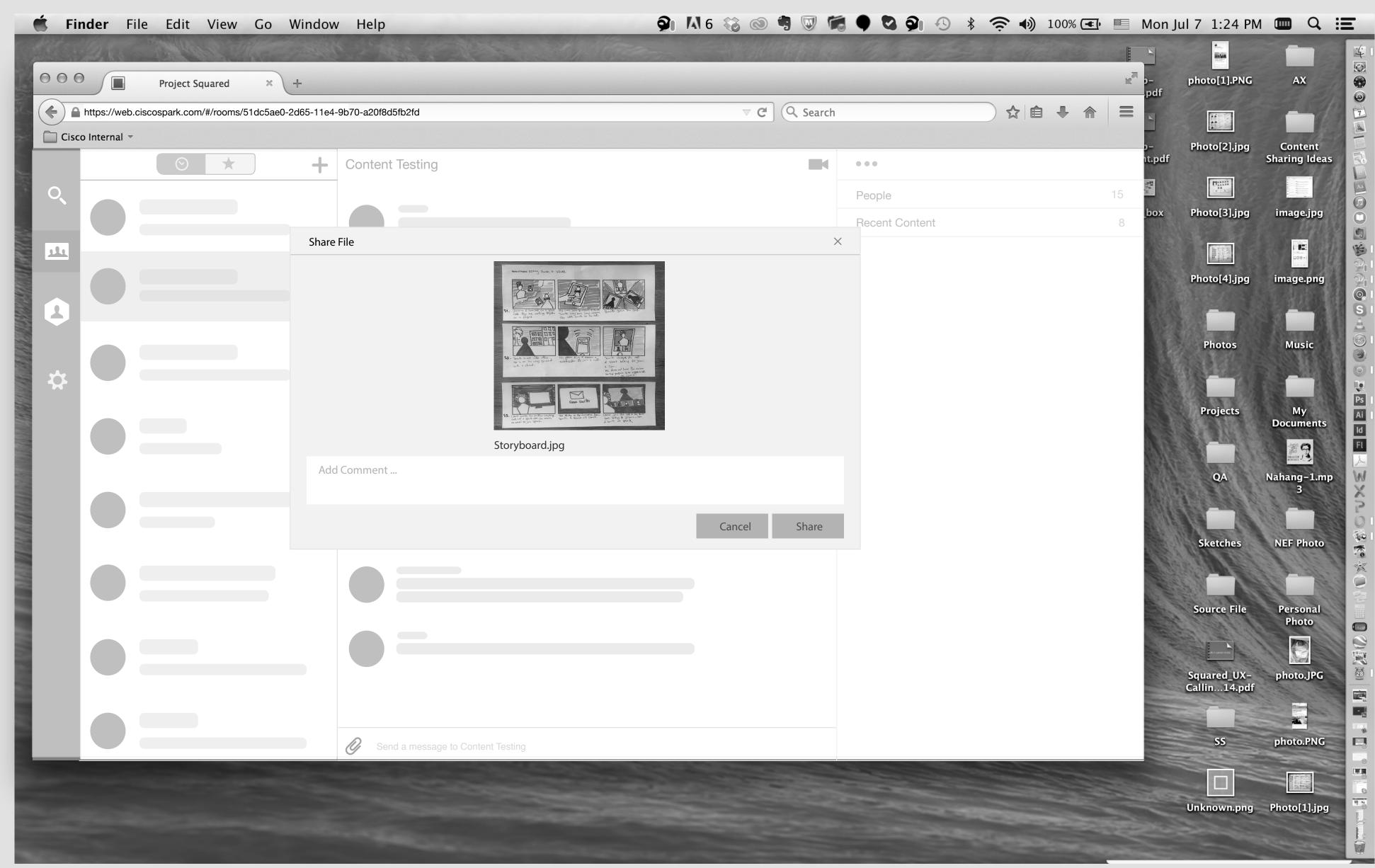

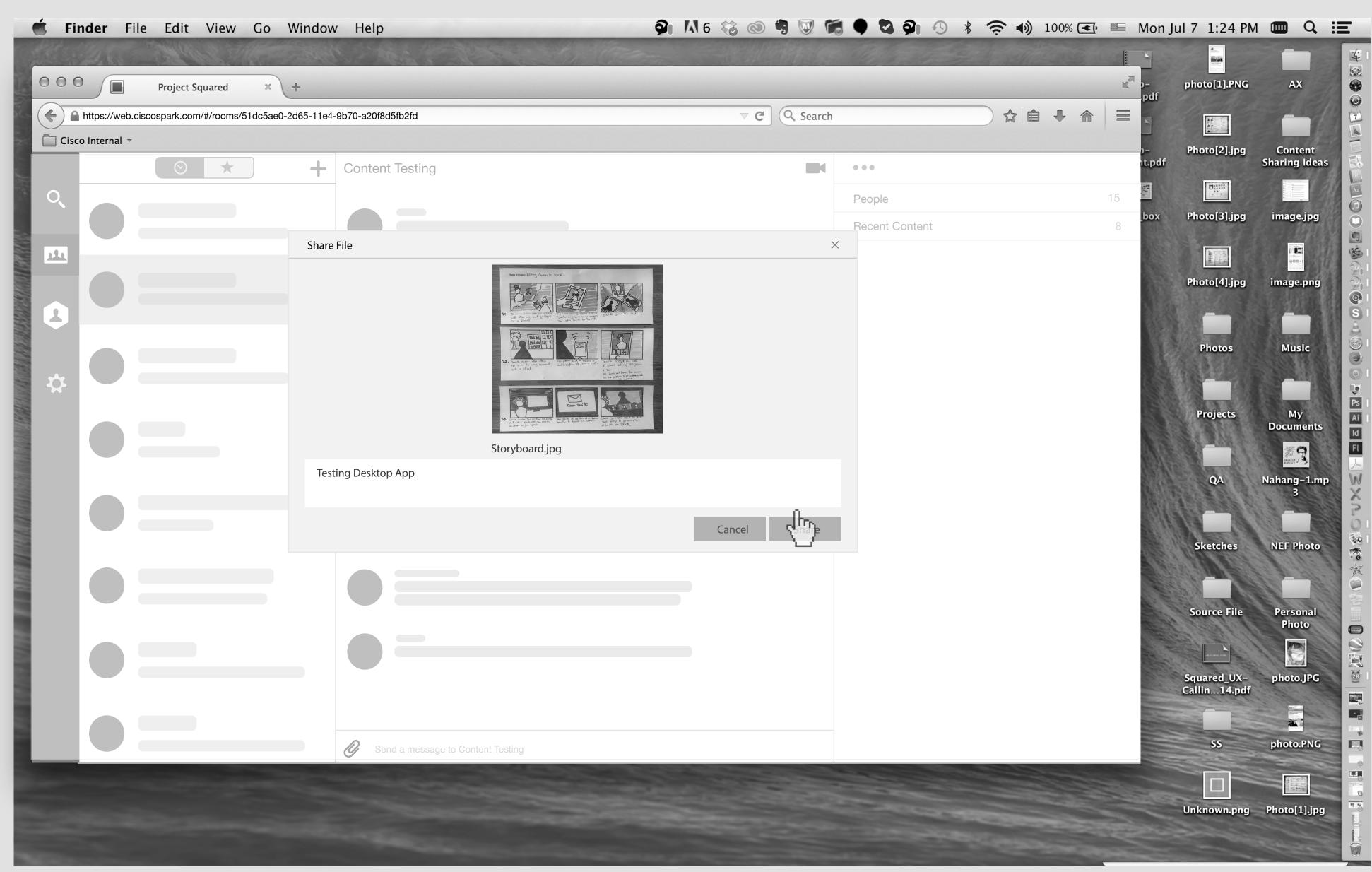

He types a comment and hit the Share button.

7 - 2

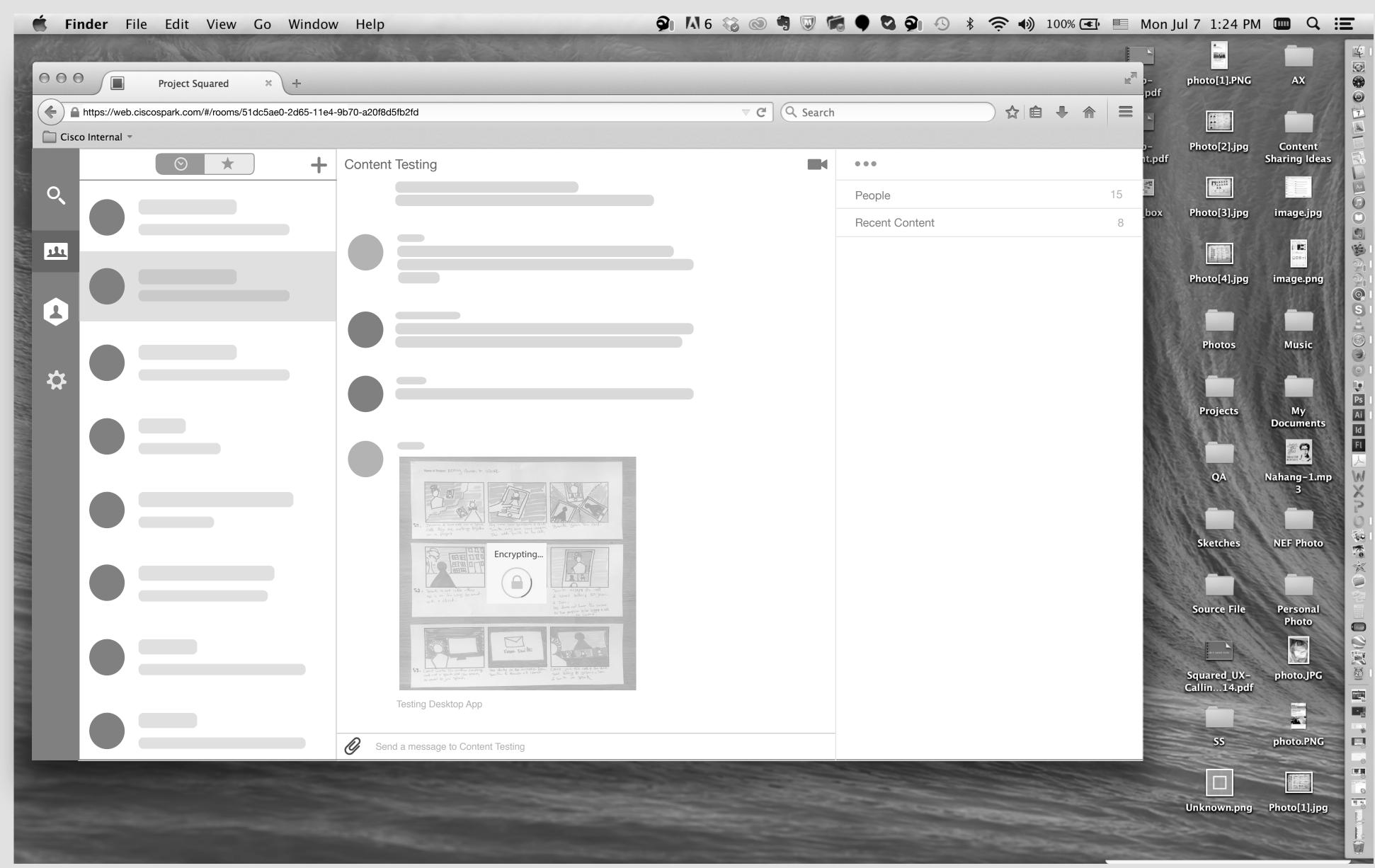

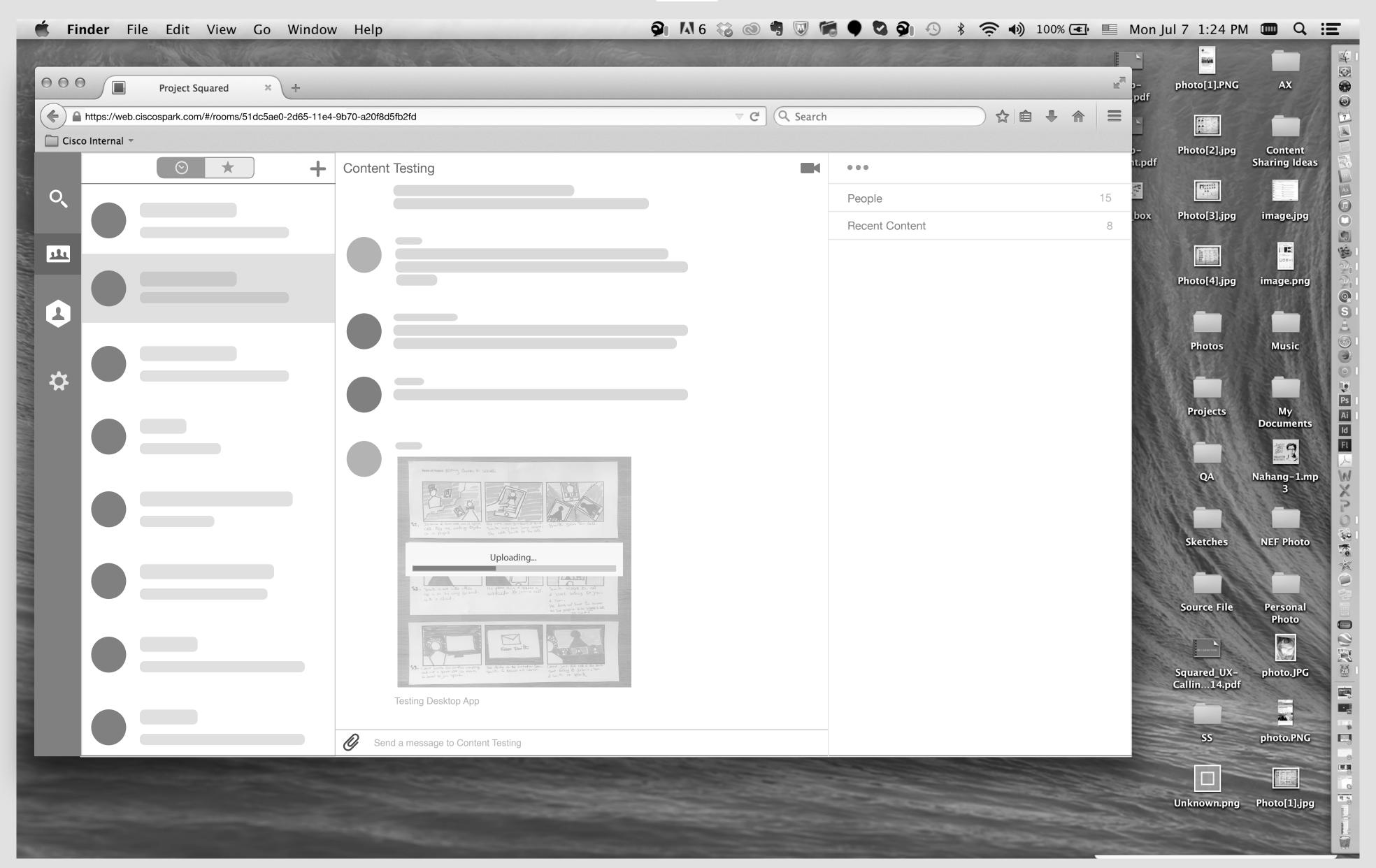

And then uploading process. (May be we do not need this step and we can mix Encryption step and Uploading step with one loader!?)

8 - 2

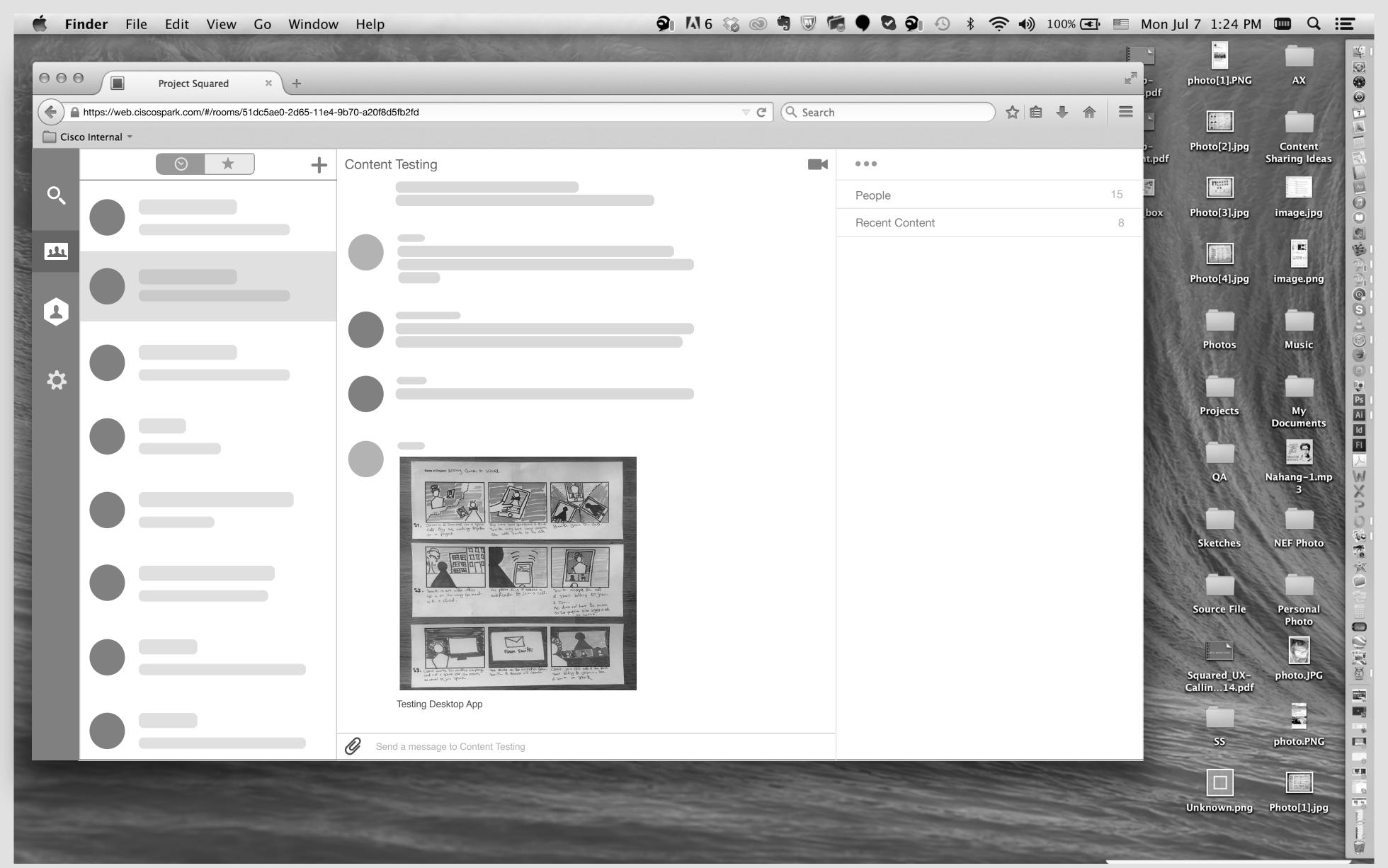

When image was posted.

Solution 1: Uploading a file

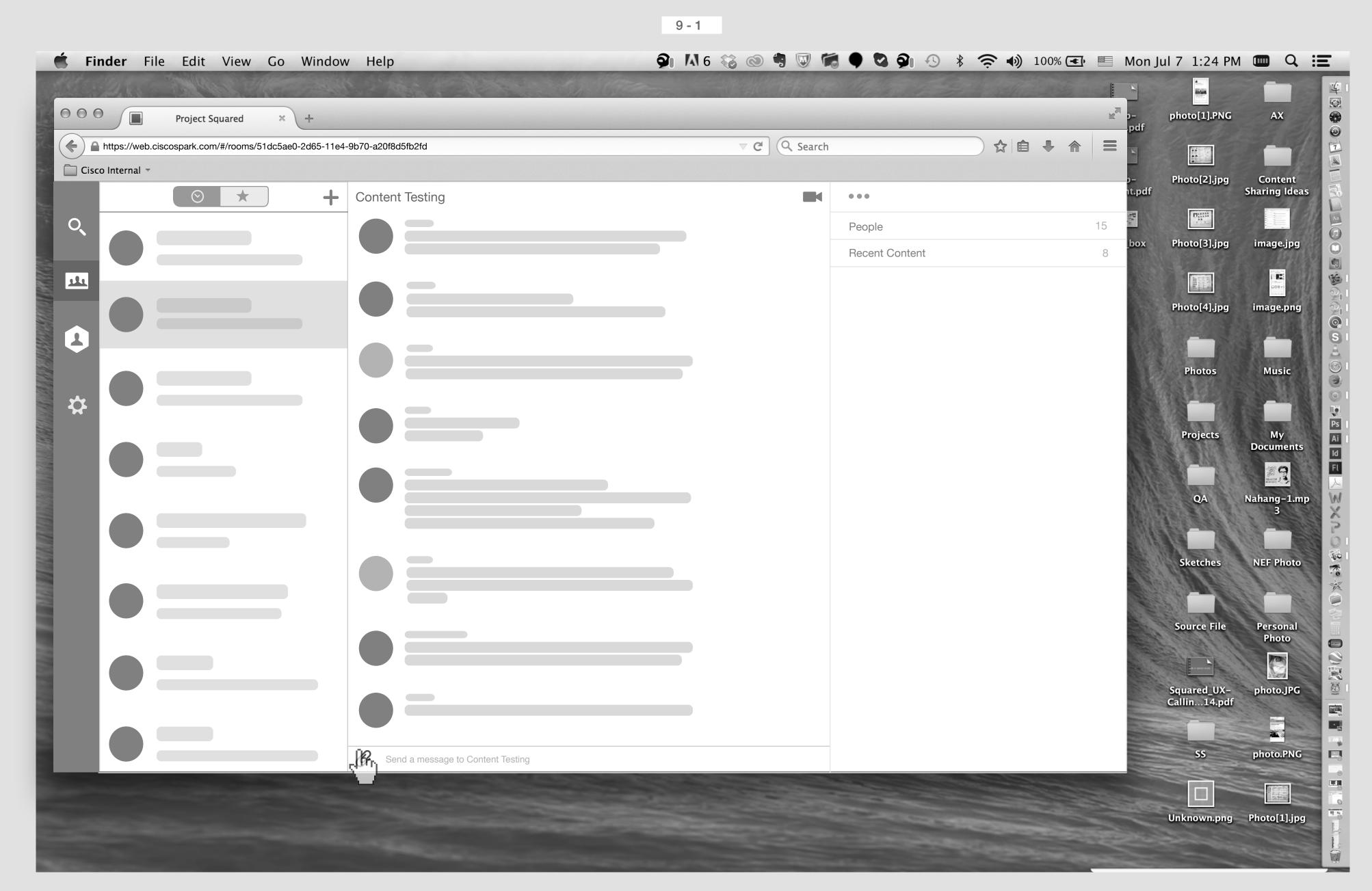

Smith's Screen

Smith click on Attachment icon.

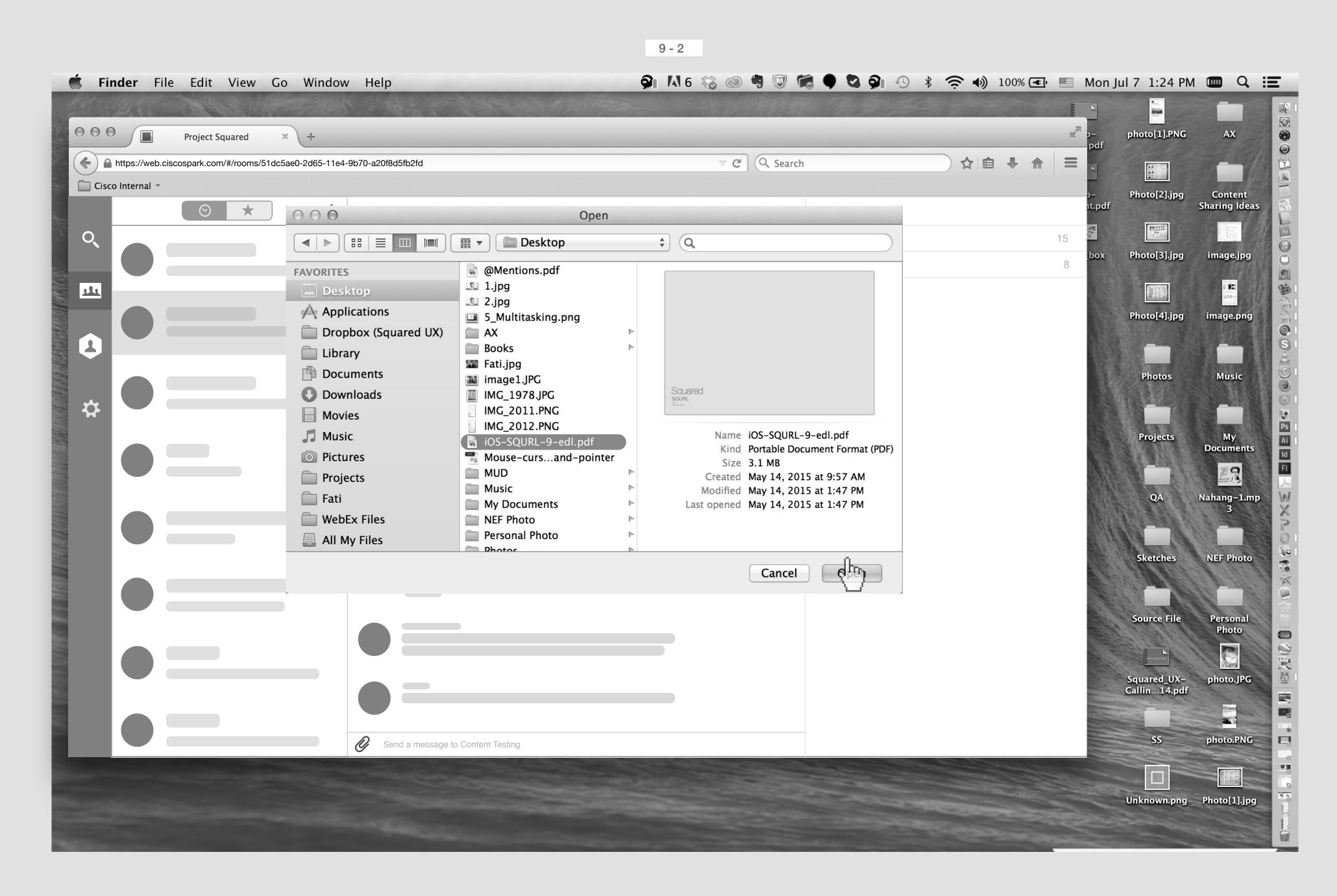

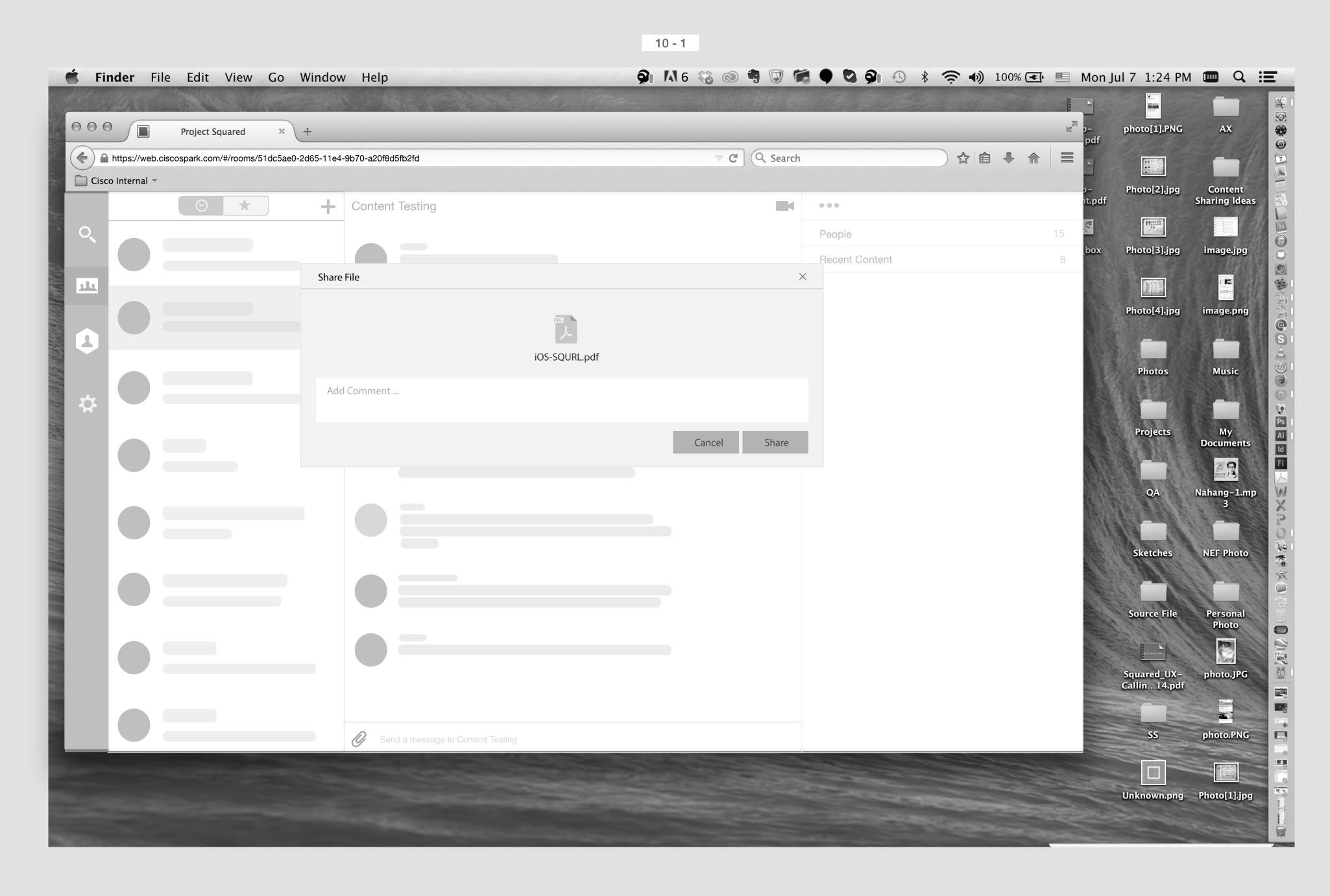

A pop up window will show up. It has an icon that shows what type of file it is, name of the file, and input feilt for the user to add comment, Share and Cancel button.

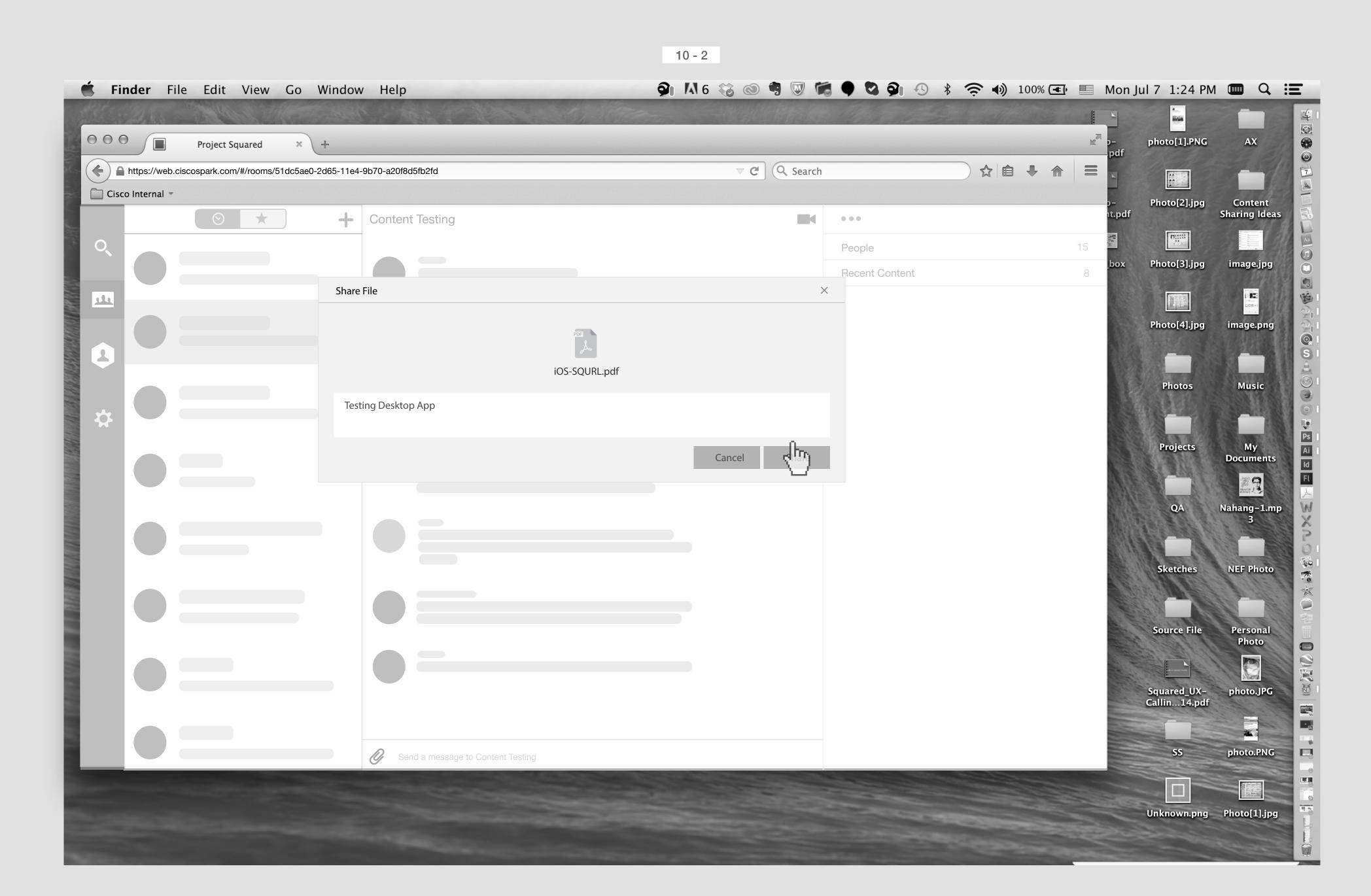

He types a comment and hit the Share button.

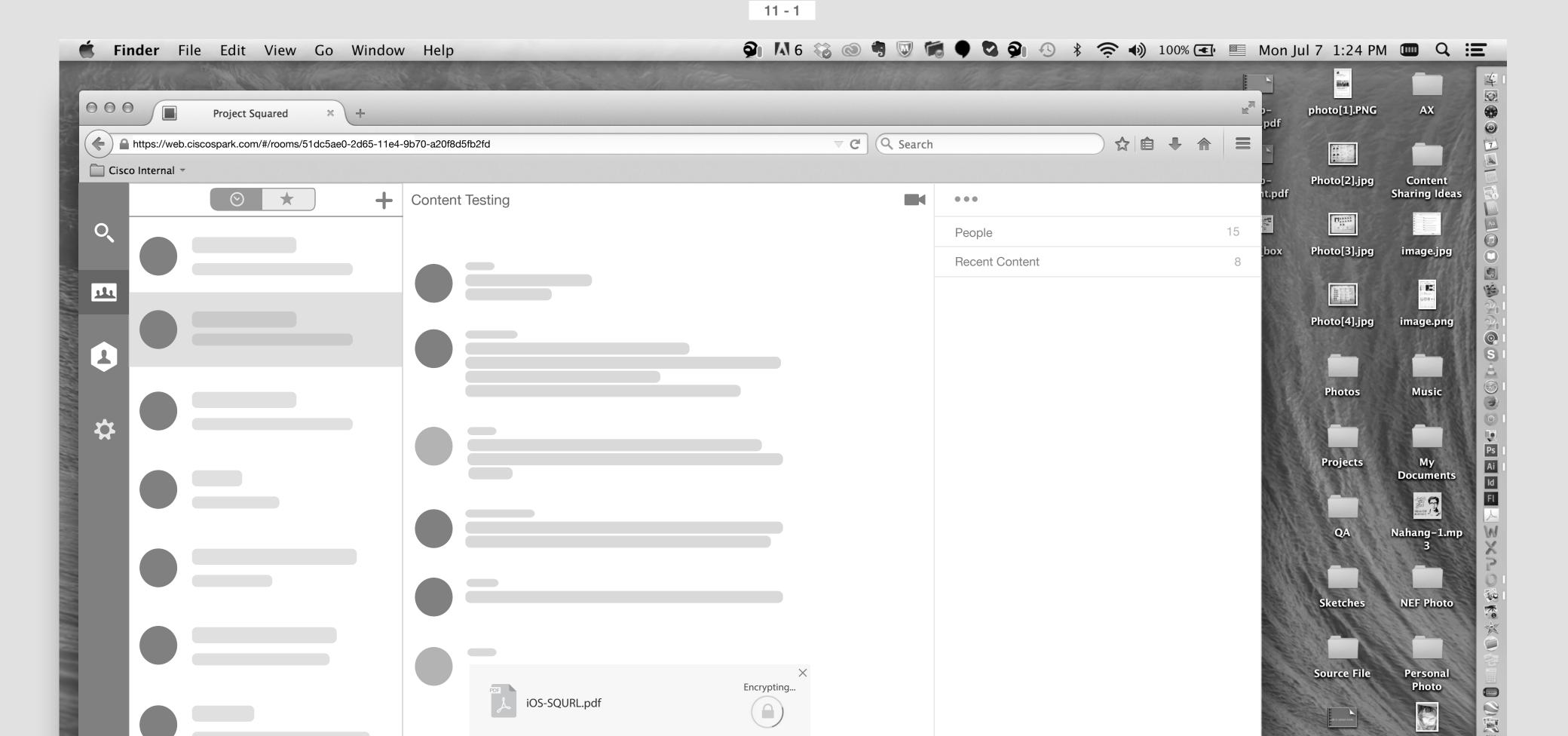

Testing Desktop App

Send a message to Content Testing

Squared\_UX-Callin...14.pdf

Unknown.png Photo[1].jpg

photo.JPG

photo.PNG

Encryption process will start.

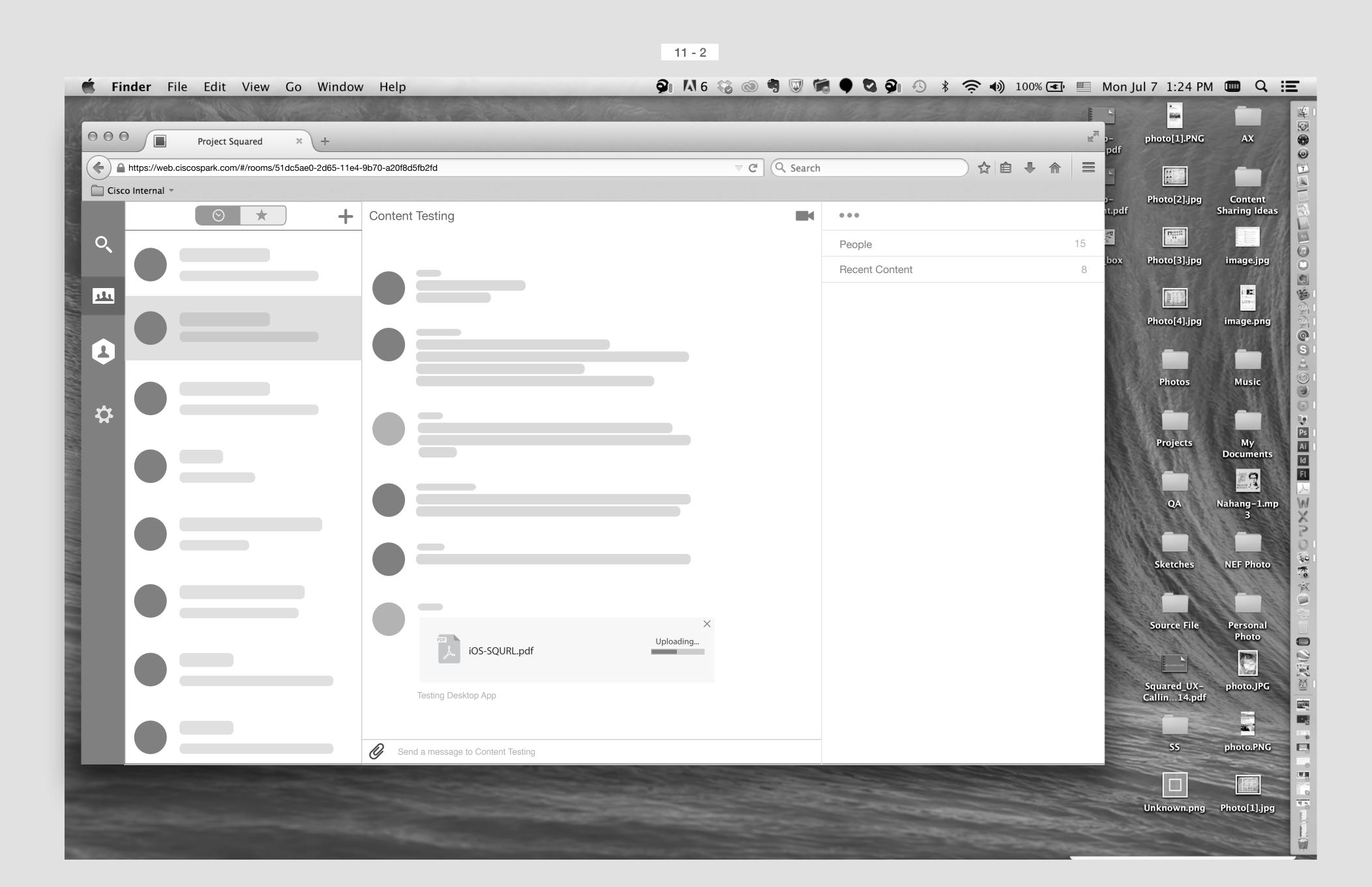

And then uploading process. (May be we do not need this step and we can mix Encryption step and Uploading step with one loader!?)

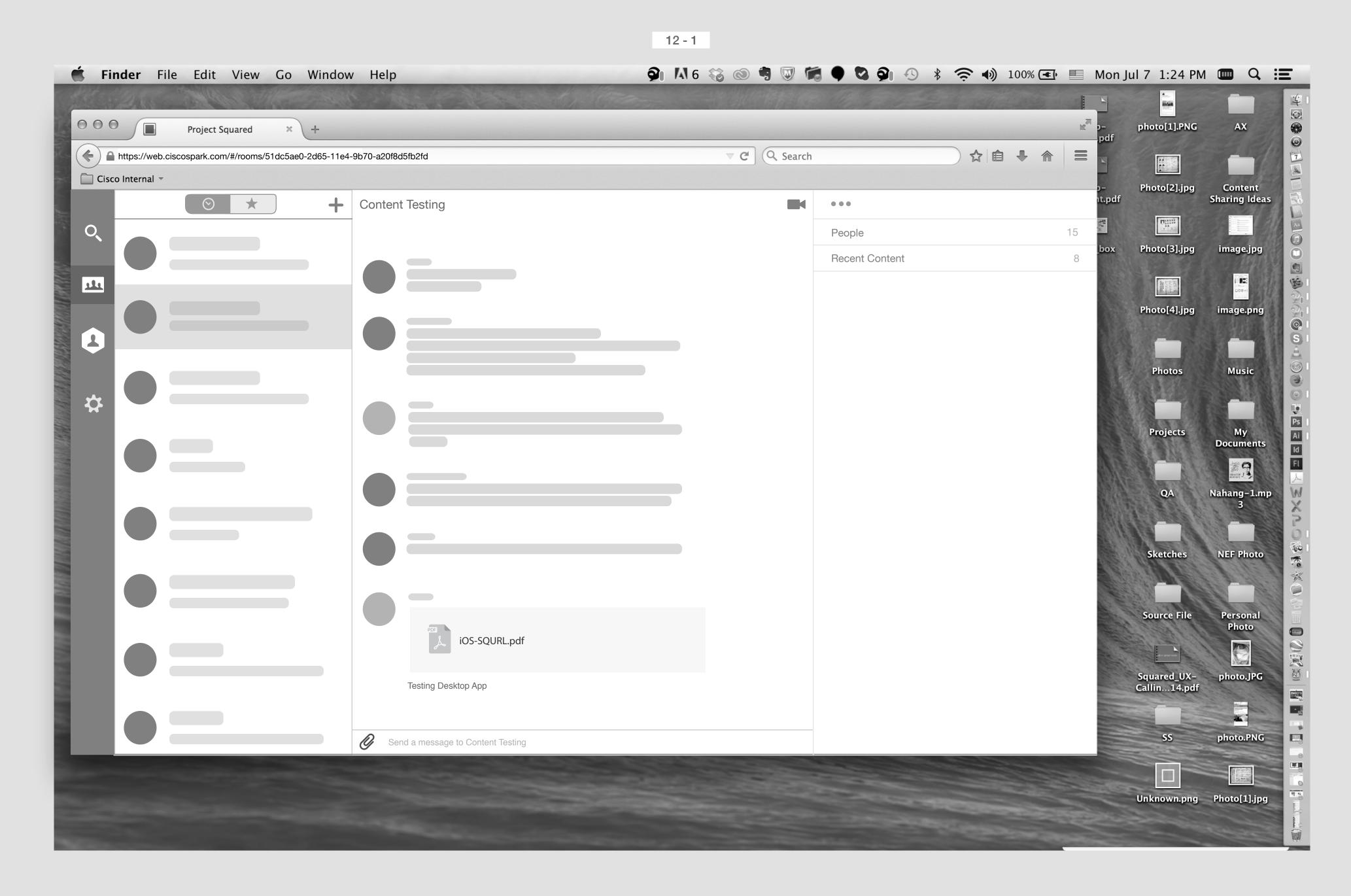

The file is posted now in the room.

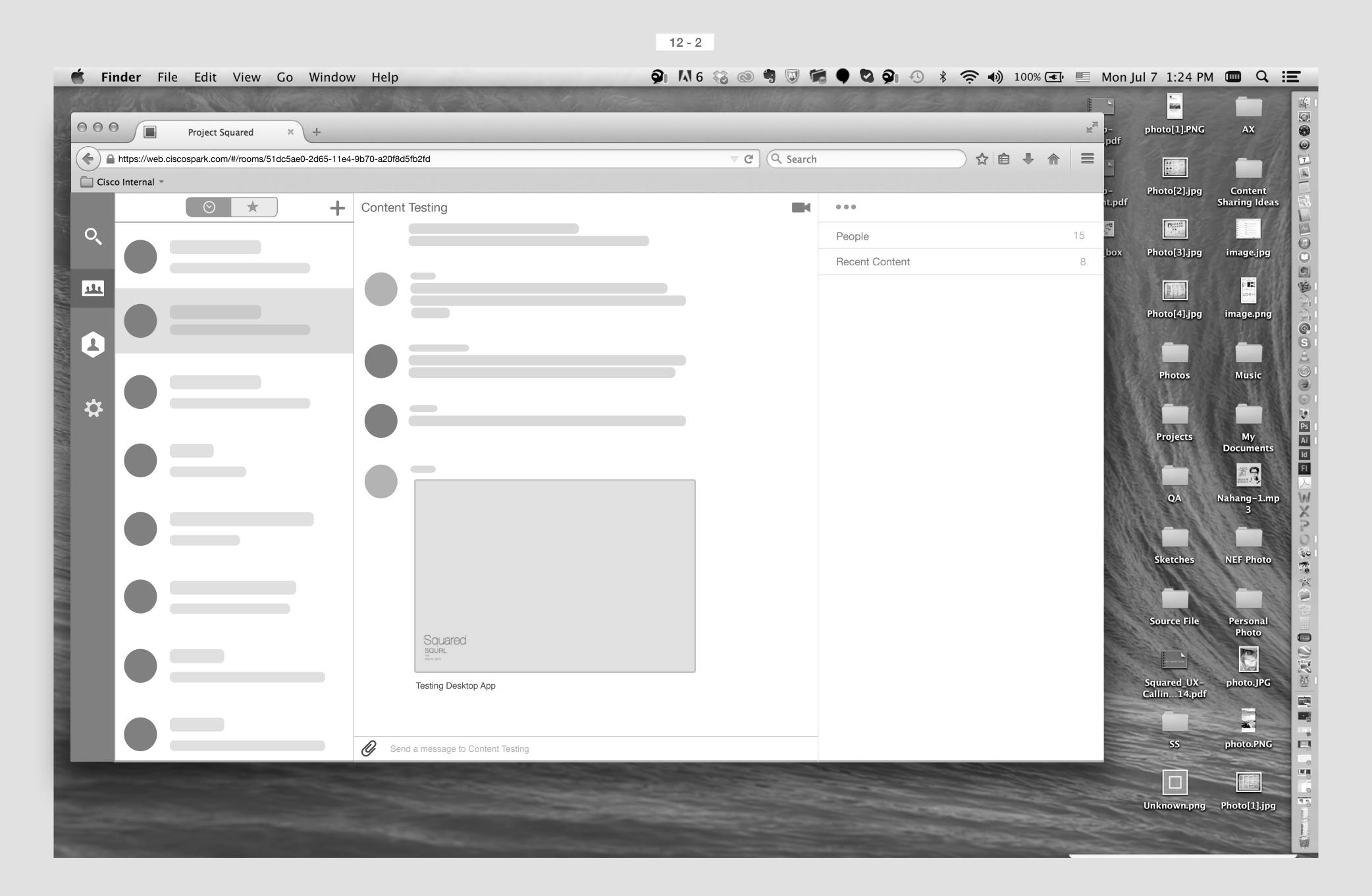

If the transcoding is successful, then Spark shows the thumbnail.

Solution 2 : Uploading an image

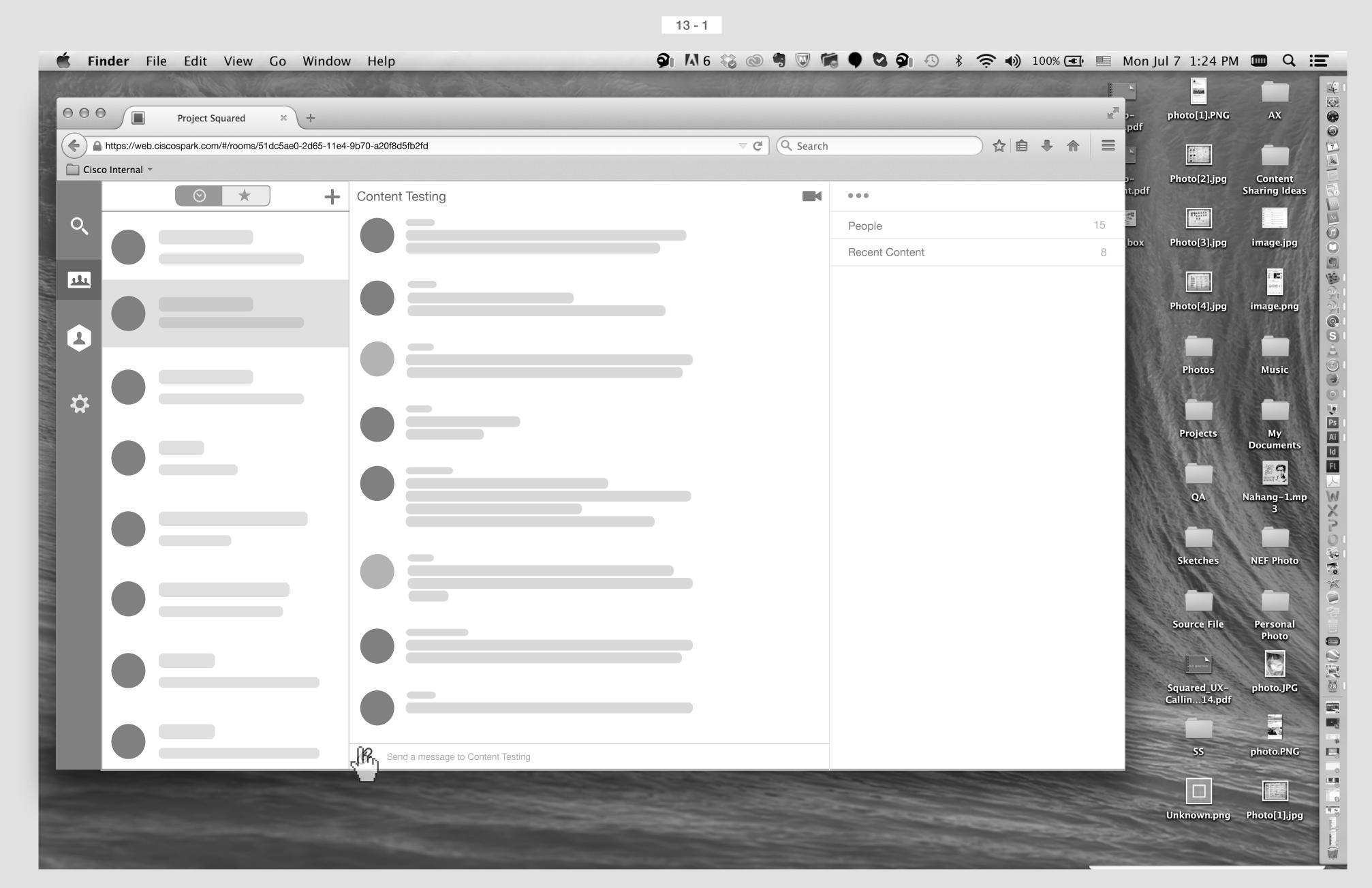

Smith's Screen

Smith click on Attachment icon.

13 - 2 Finder File Edit View Go Window Help 000 photo[1].PNG Project Squared ▼ C Q Search = ☆自♣命 ( https://web.ciscospark.com/#/rooms/51dc5ae0-2d65-11e4-9b70-a20f8d5fb2fd Cisco Internal 🔻 Content Sharing Ideas Photo[2].jpg 000  $\odot$   $\star$ Open O<sub></sub> 15 StoryBoard
StoryBoard \$ Q image.jpg Photo[3].jpg SCIECTI STIDE.... 4.44.30 PM Adding Gullet To SQURL.jpg **FAVORITES** Screen Shot...t 4.44.40 PM Filtering 1.1–1.3.pdf 111 \_\_\_ Desktop Screen Shot...t 4.50.12 PM StoryBoard.jpg Screen Shot...10.45.35 AM **Applications** StoryBoard.psd Photo[4].jpg image.png Screen Shot...t 1.28.02 PM Dropbox (Squared UX) Screen Shot...t 1.38.45 PM **Library** Screen Shot...t 1.41.34 PM Screen Shot...t 2.08.31 PM Documents Photos Music Screen Shot...t 9.27.14 AM Downloads \* Screen Shot...t 9.37.54 AM Movies Screen Shot...t 9.38.24 AM Screen Shot...t 9.40.54 AM Music SF Shuttle U...ted Schedule Pictures Sketches ERGALITY OF Projects Source File Fati Spark - New...o Filters.pdf Nahang-1.mp SS WebEx Files Stikies All My Files StoryBoard NEF Photo Cancel Open **Source File** Squared\_UX-Callin...14.pdf photo.JPG photo.PNG Send a message to Content Testing Unknown.png Photo[1].jpg

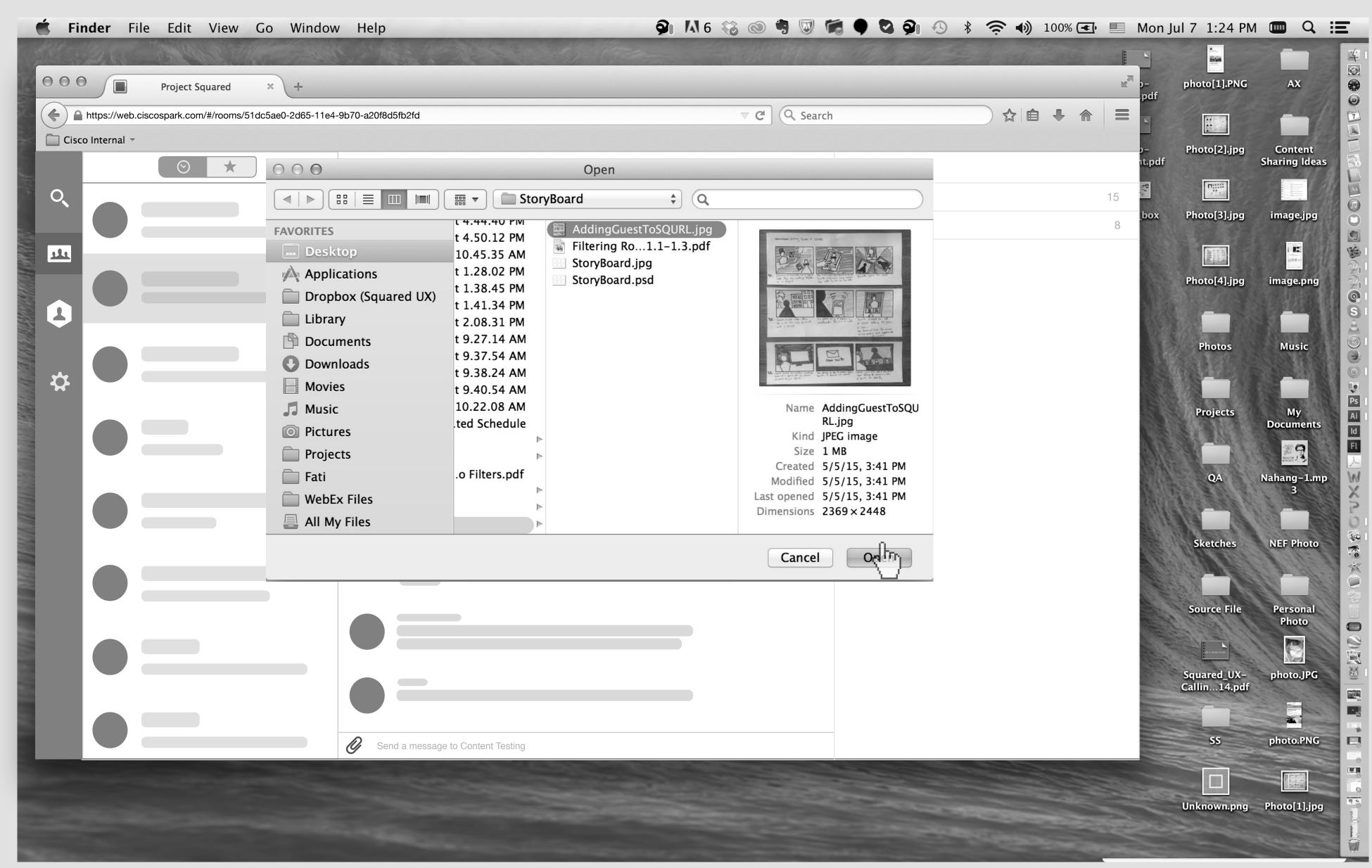

He slecets an image.

14 - 2

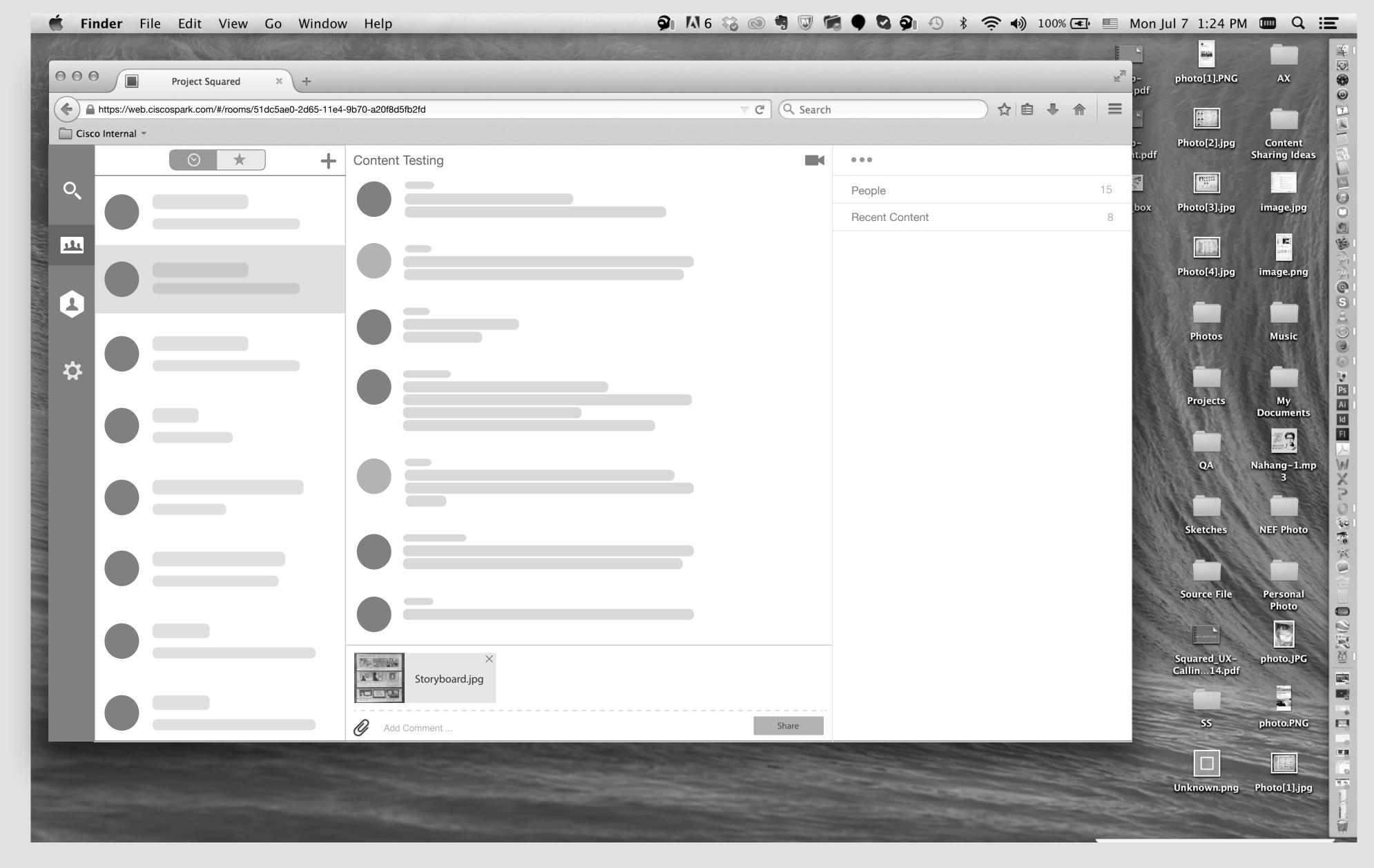

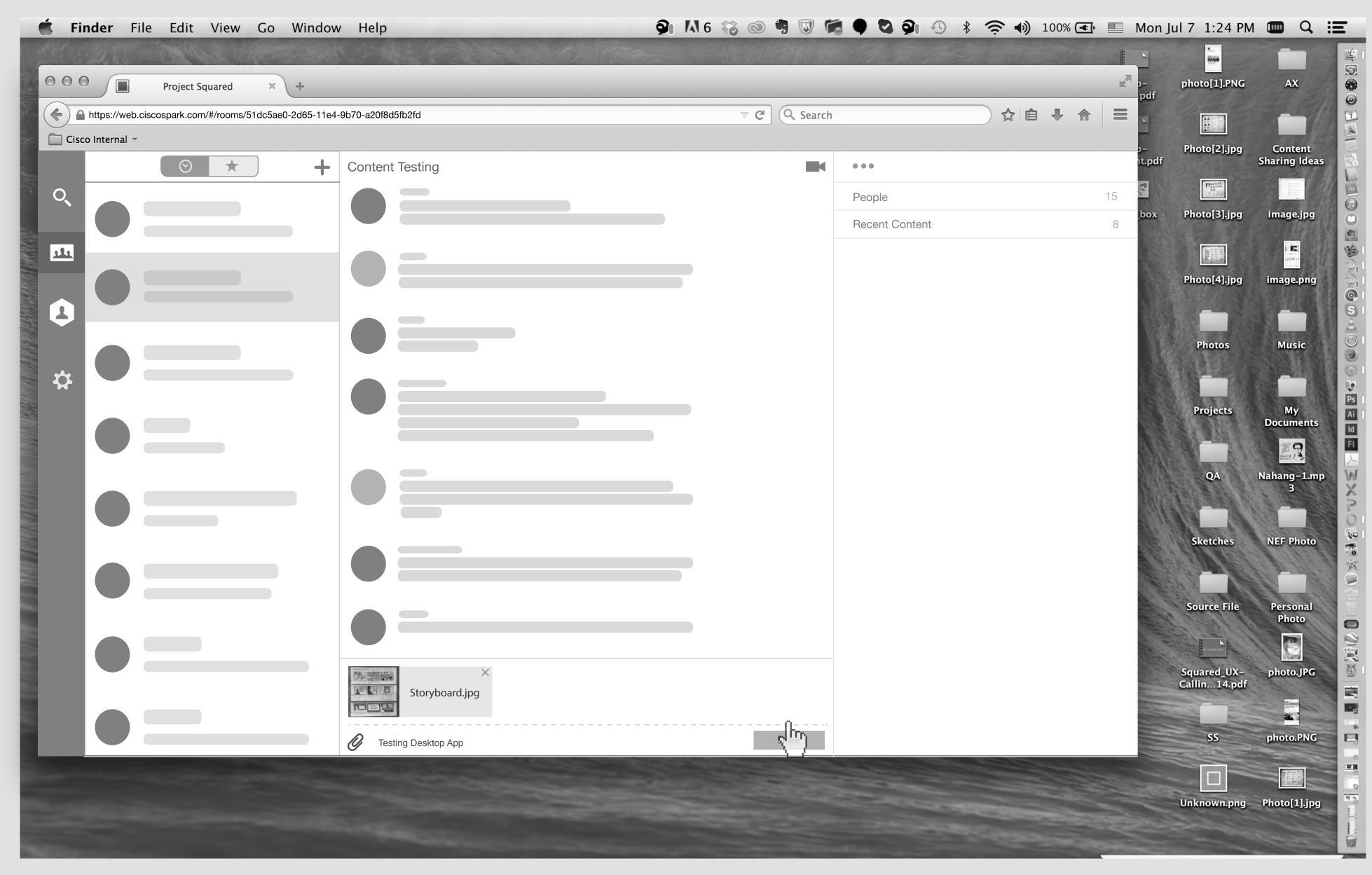

User write some comment and then hit the share button.

15 - 2

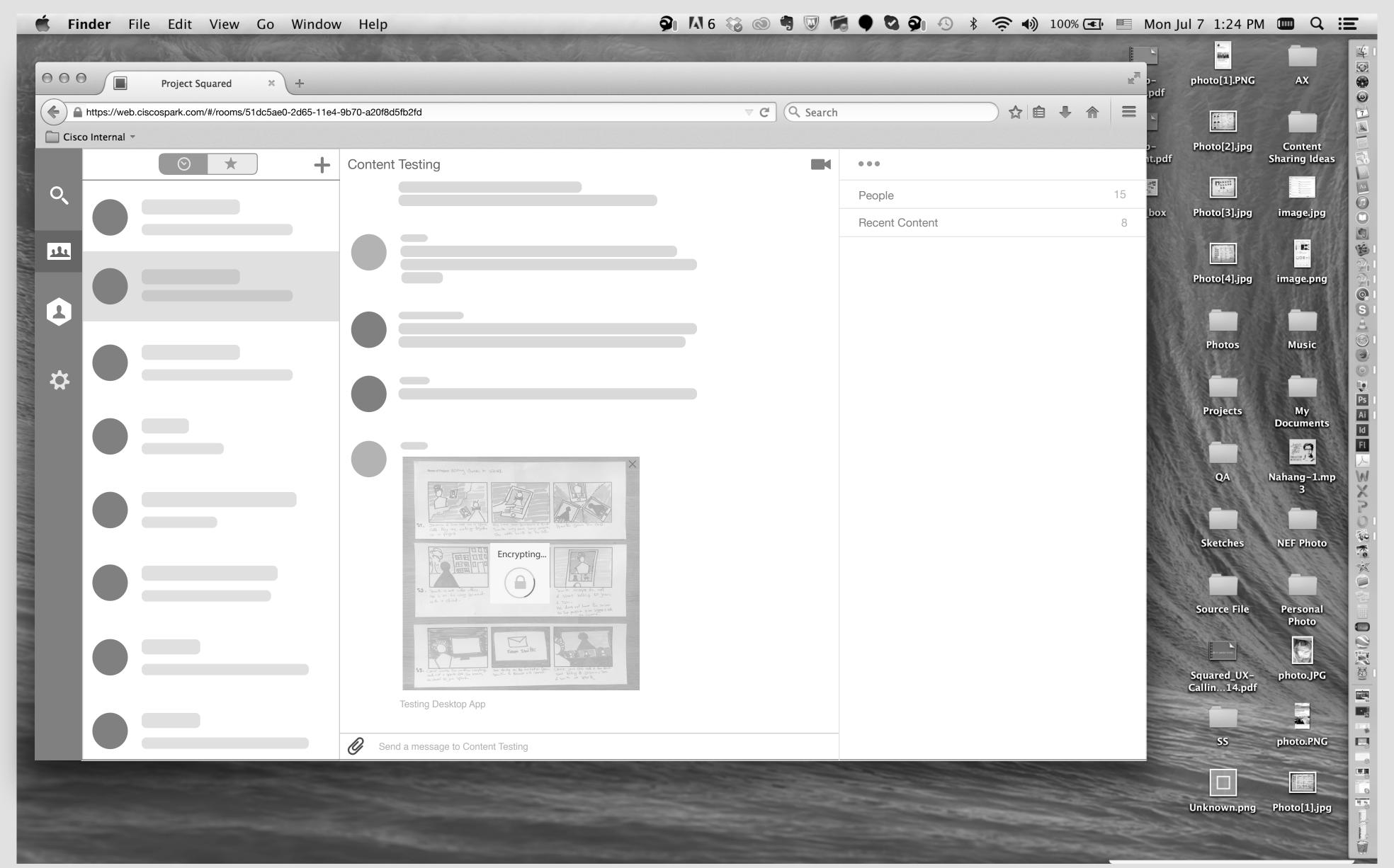

Encryption process will start. The size of thumbnail should be the same size as when image has been uploaded.

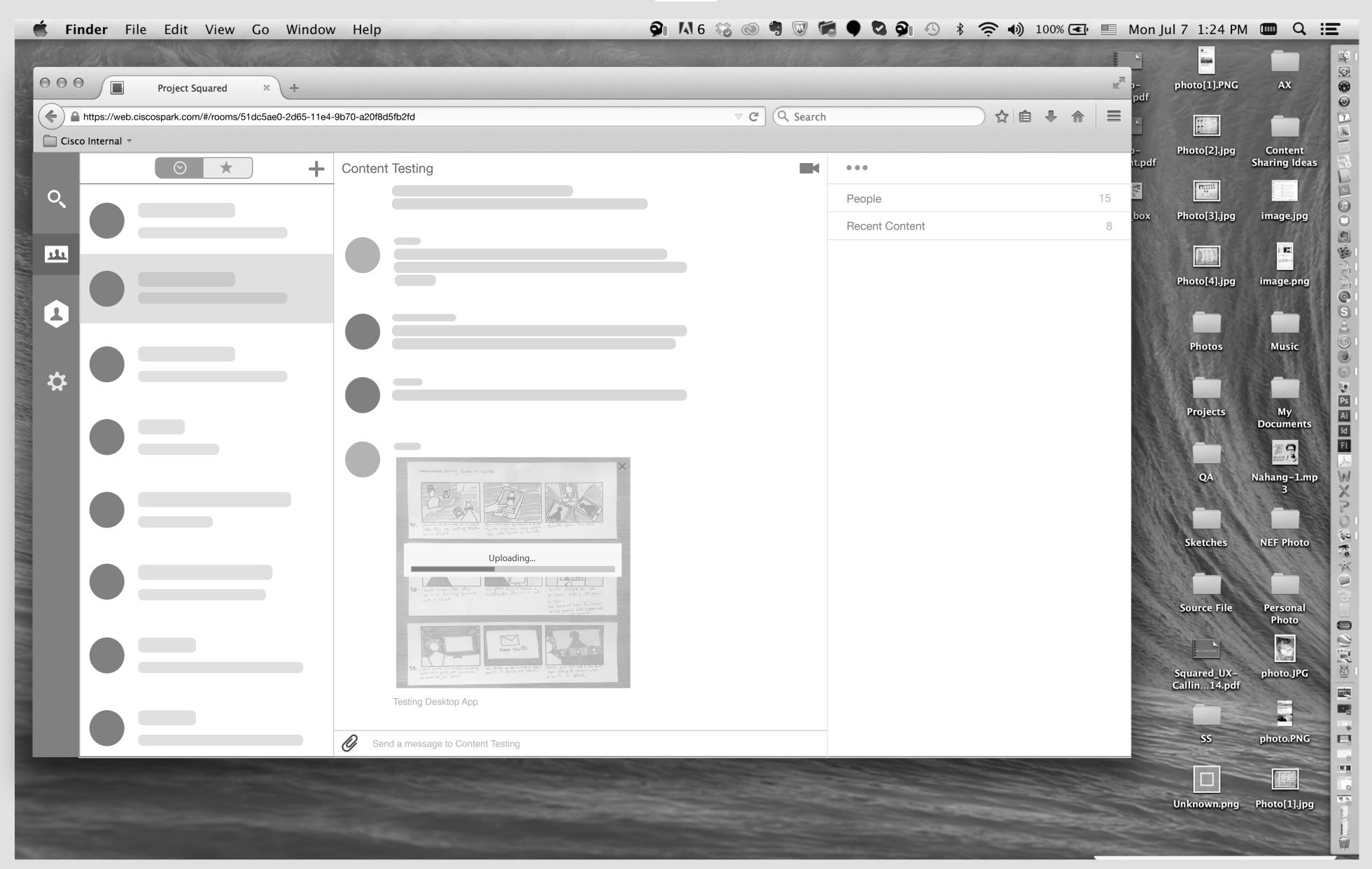

And then uploading process. (May be we do not need this step and we can mix Encryption step and Uploading step with one loader!?)

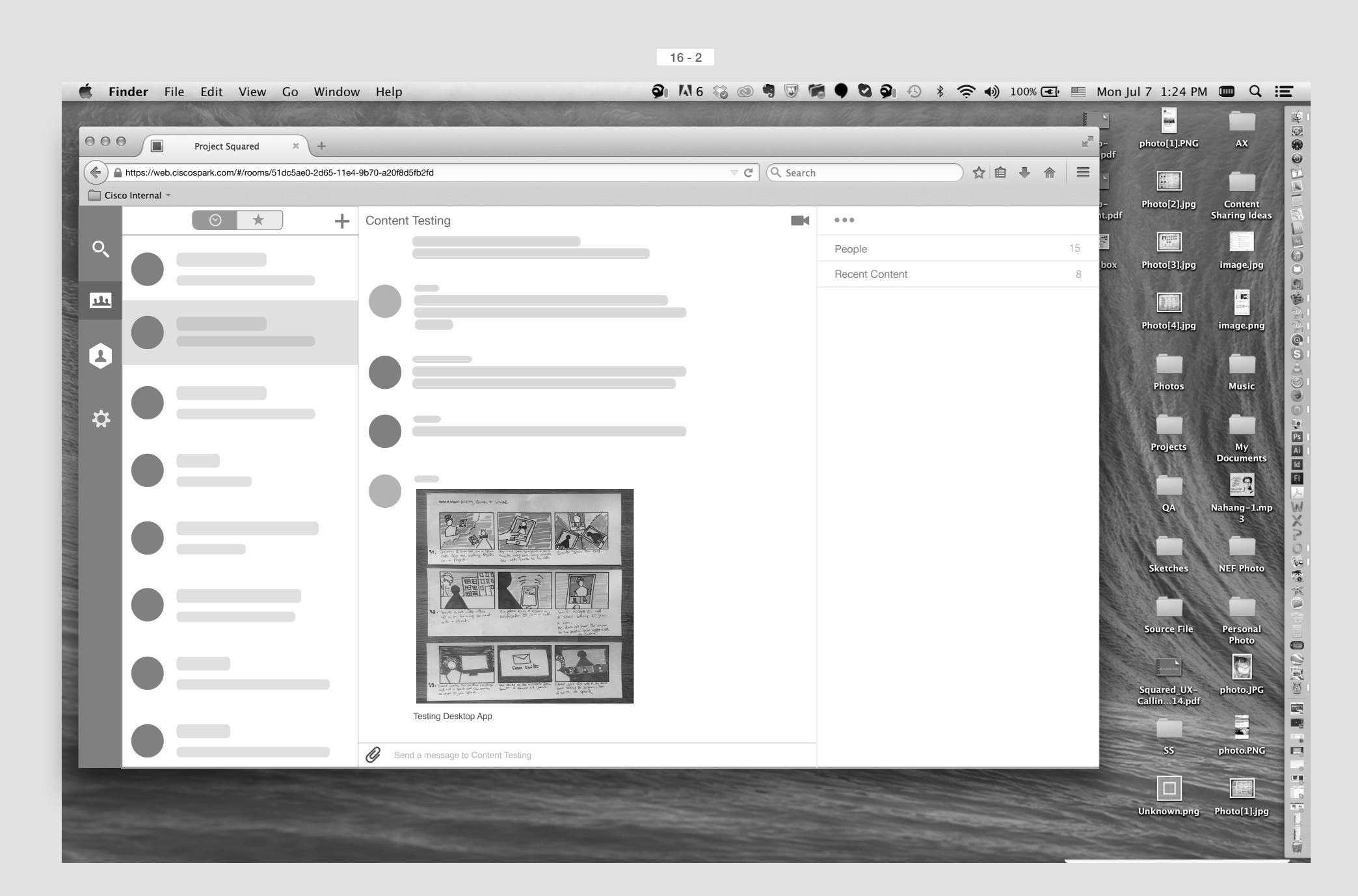

When image was posted.

Solution 2 : Uploading a file

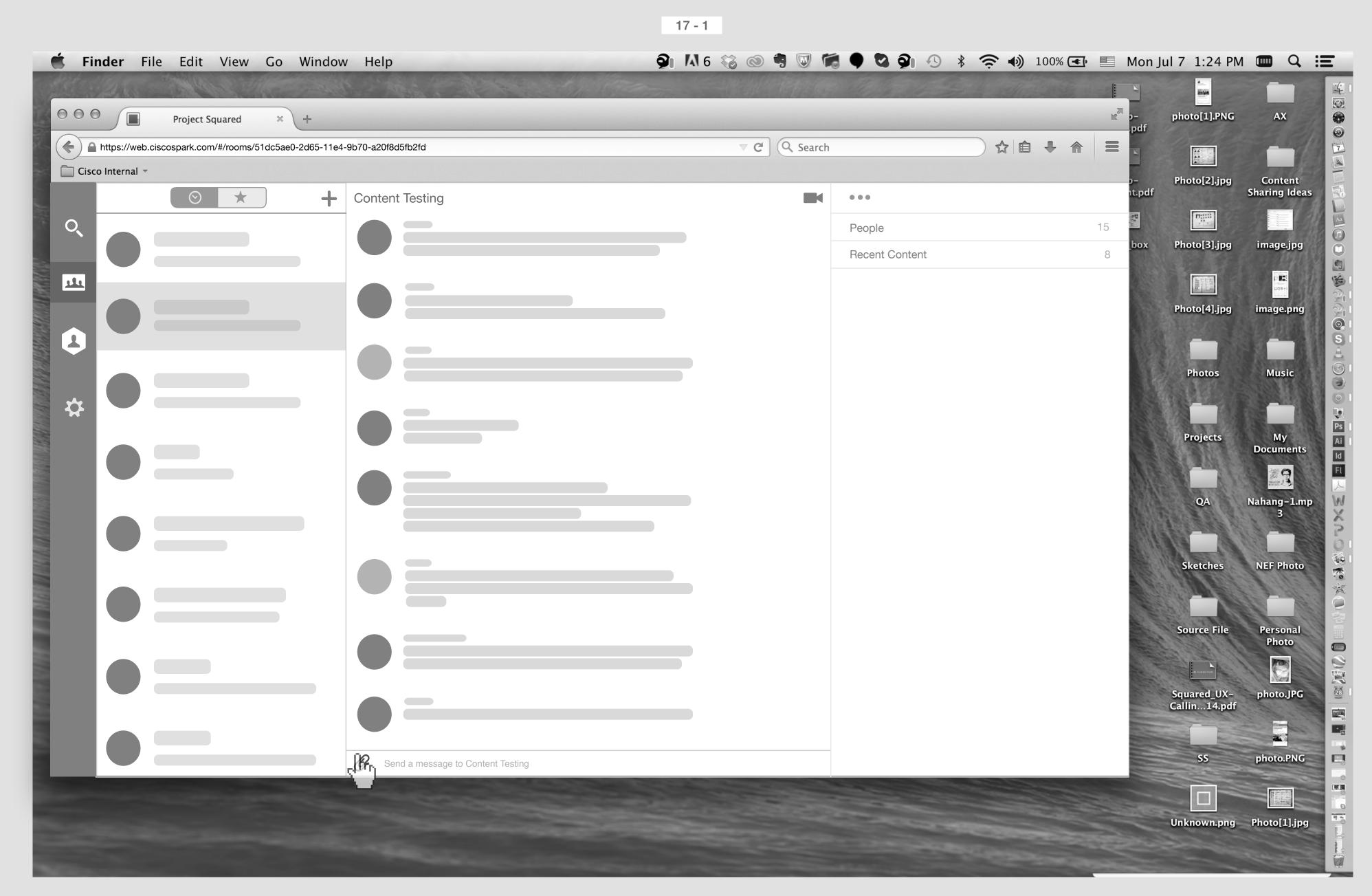

Smith's Screen

Smith click on Attachment icon.

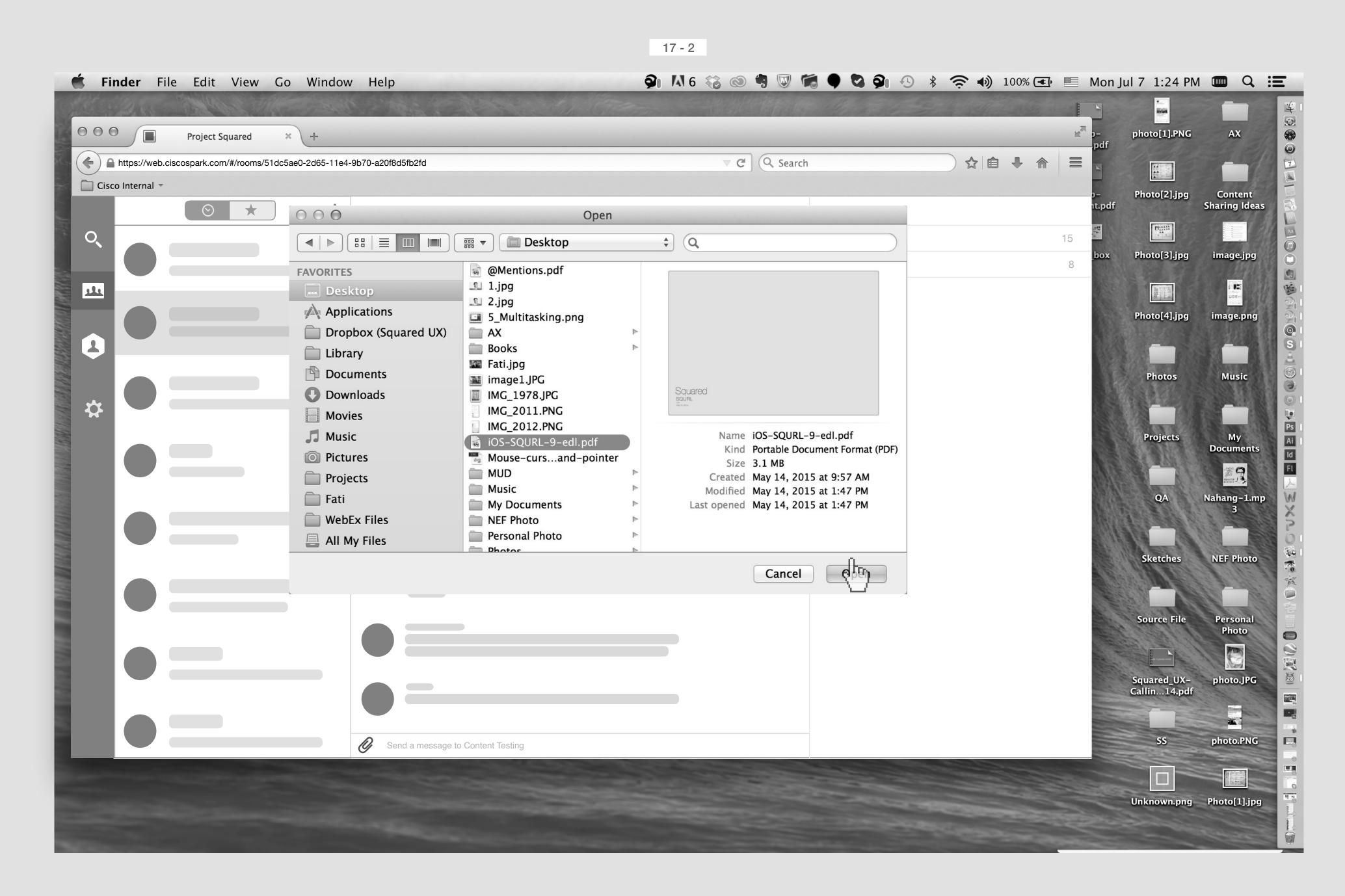

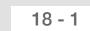

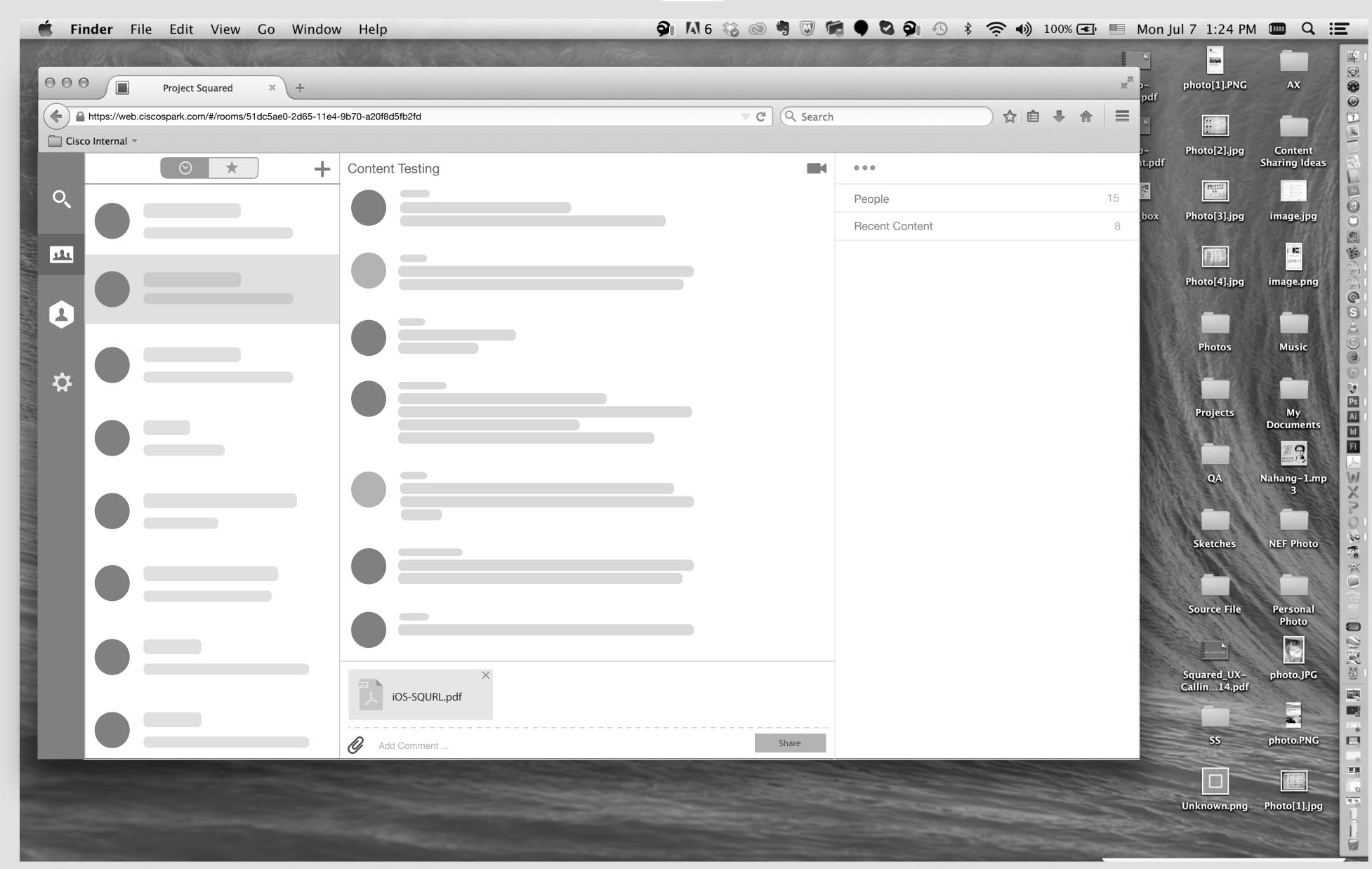

An icon of file type will be shown beside the name of file. Share button will apear, also Add comment will be shown on the input field.

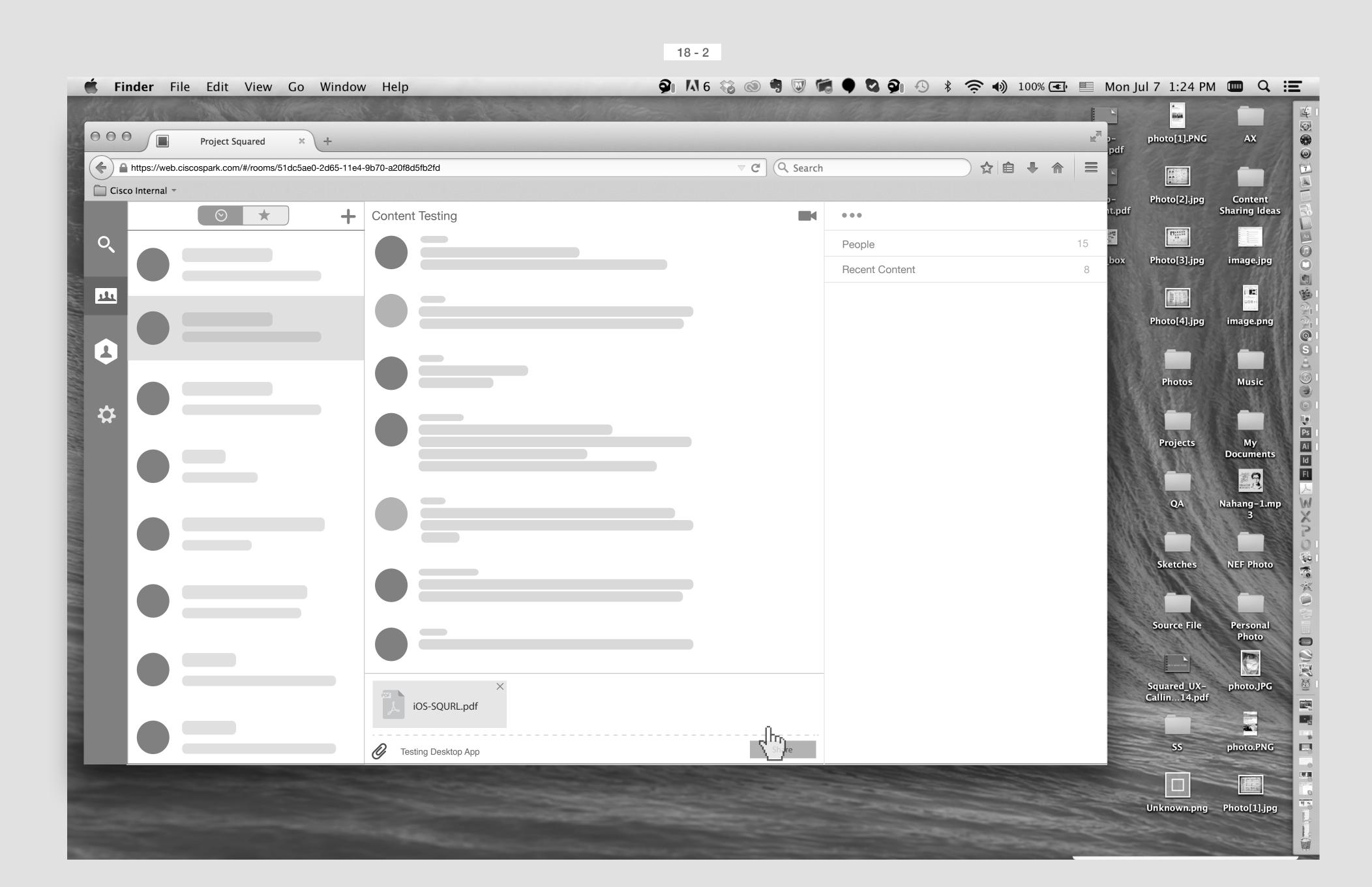

User write some comment and then hit the share button.

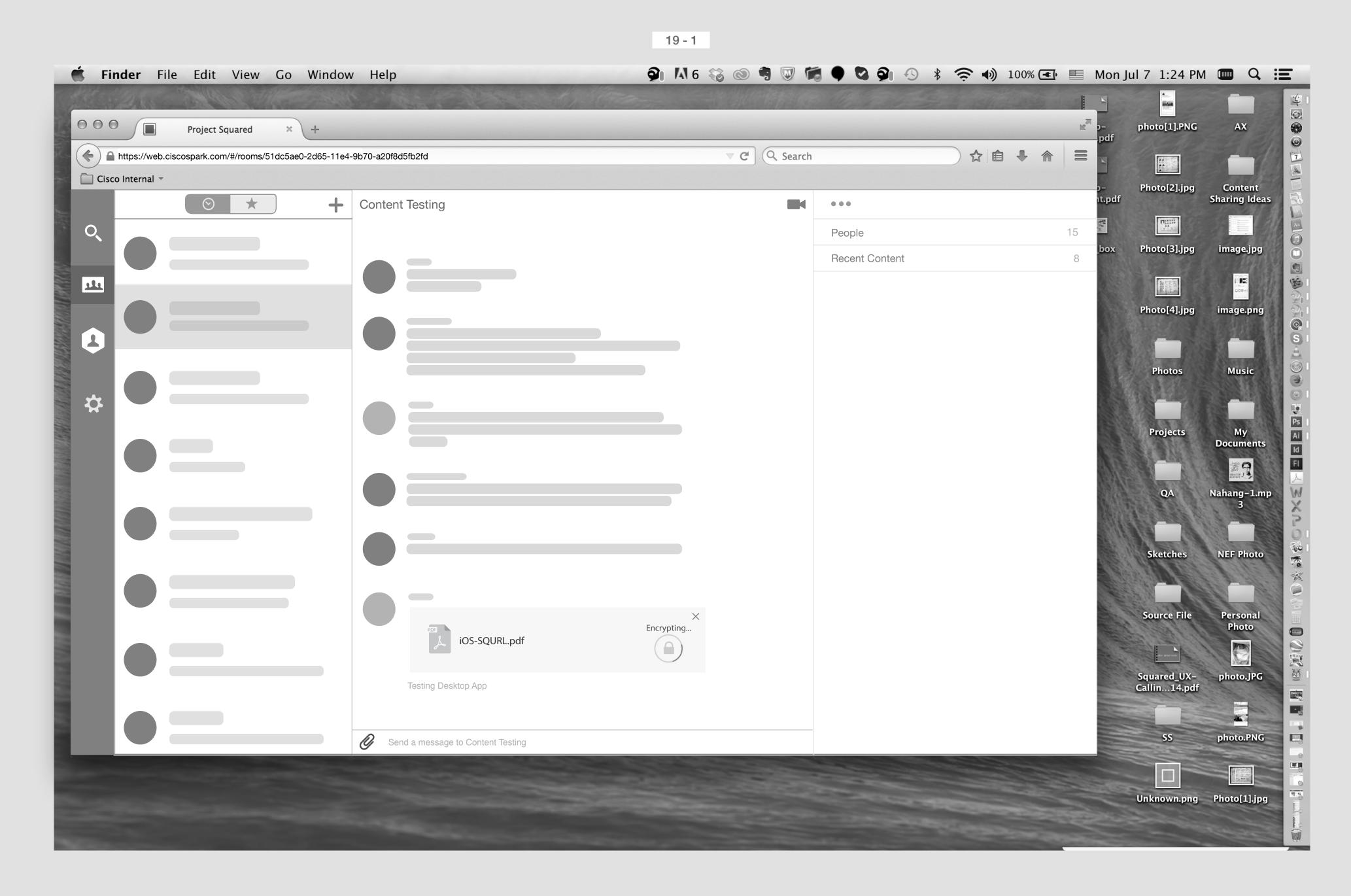

Encryption process will start.

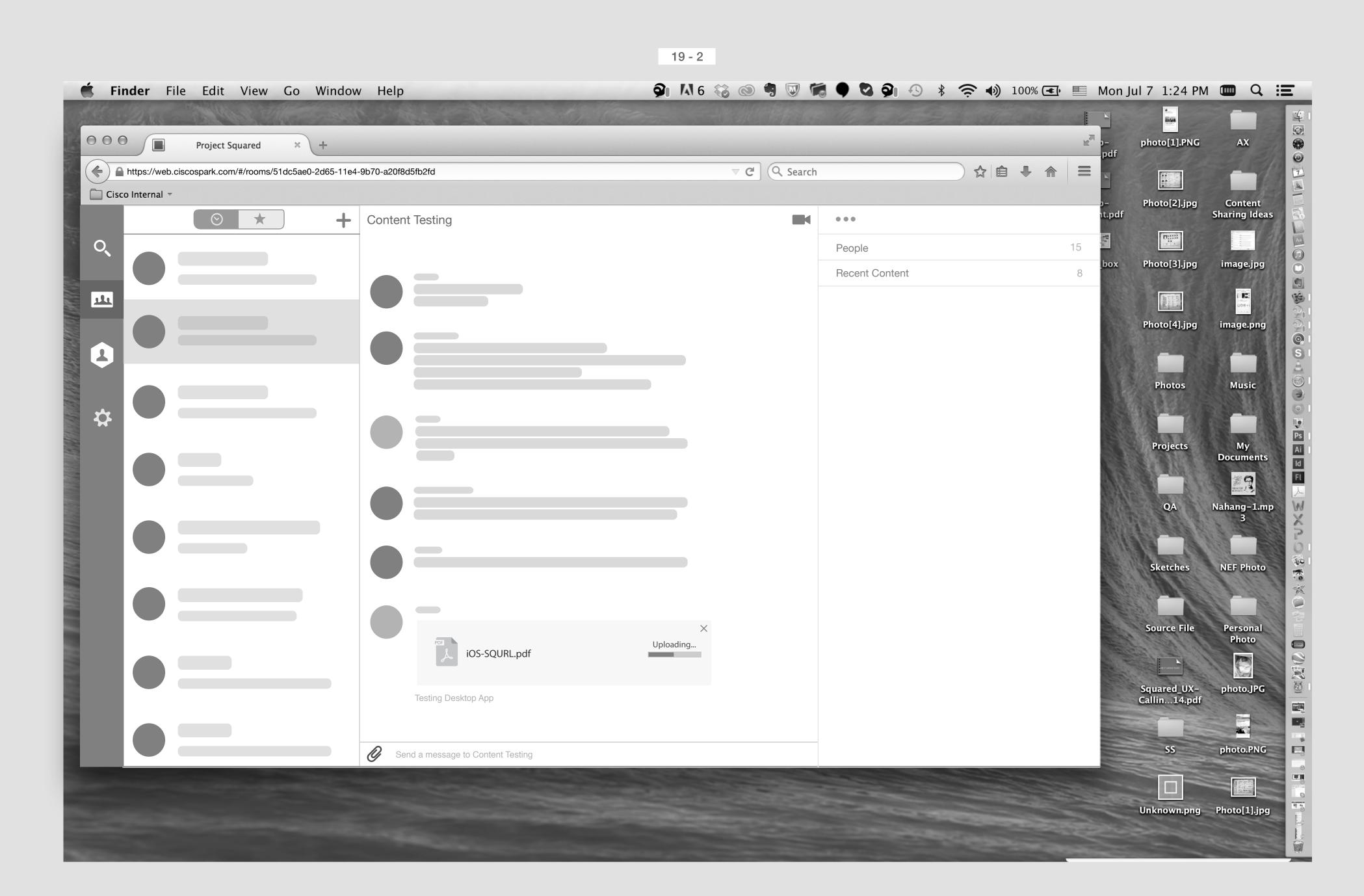

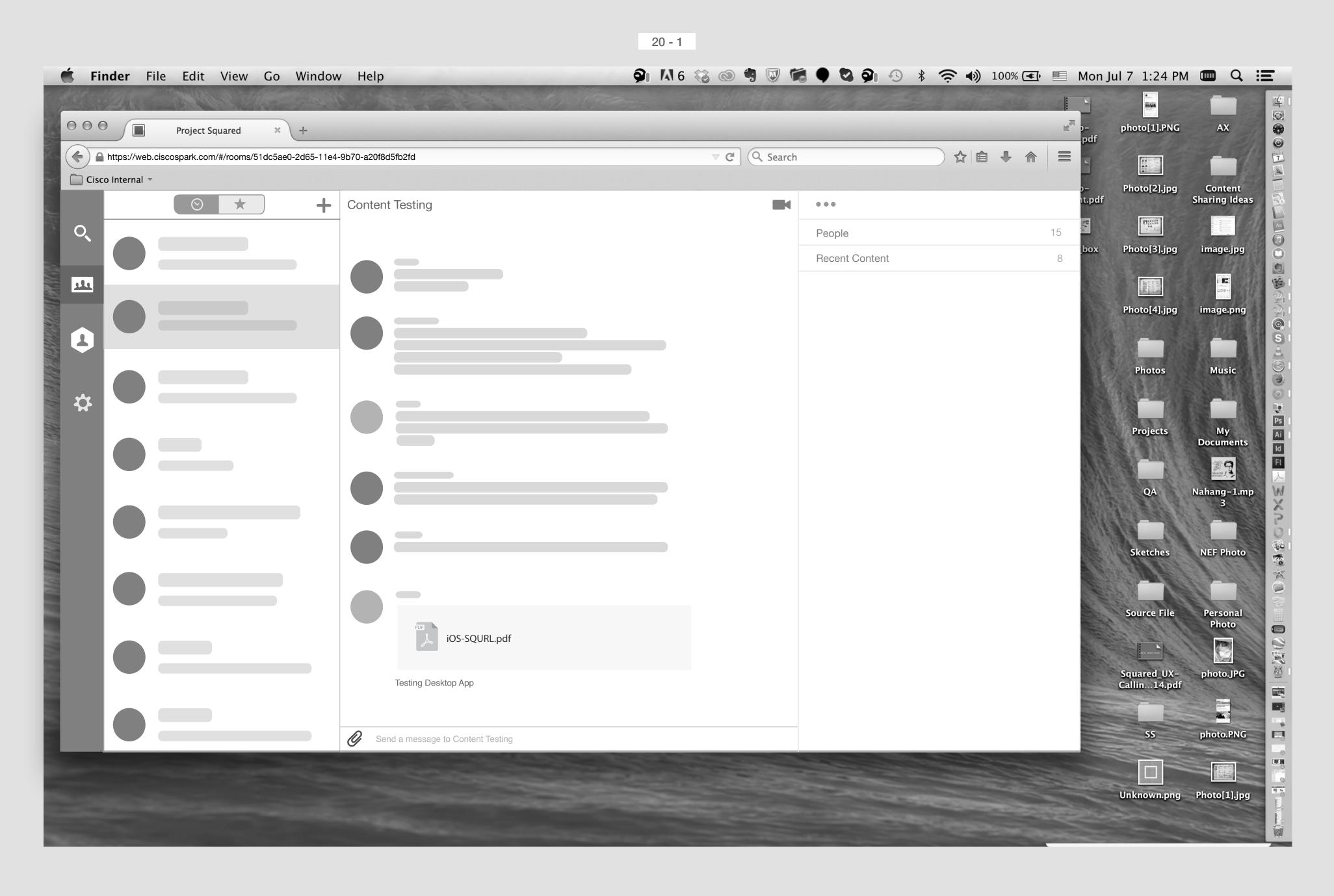

The file is posted now in the room.

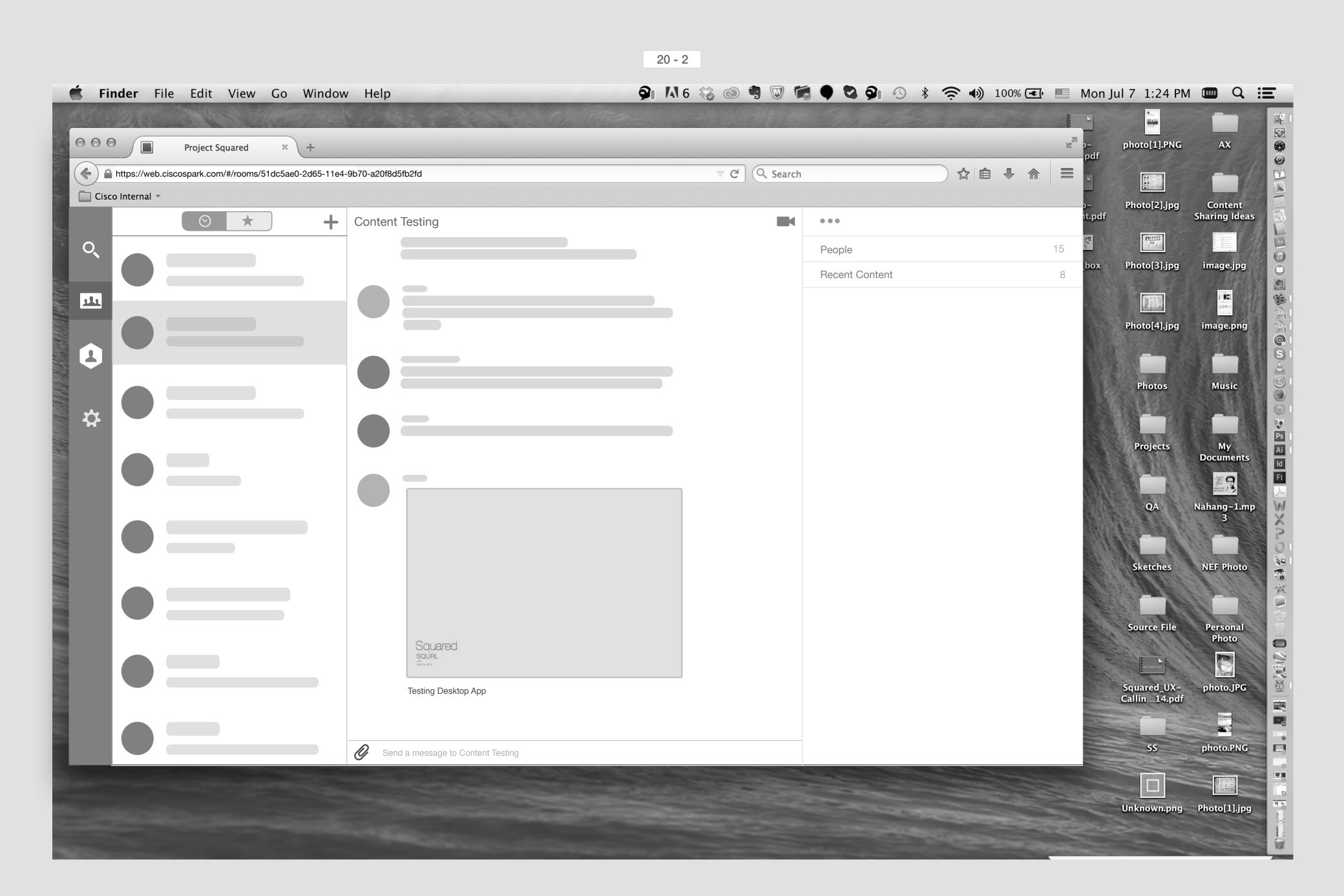